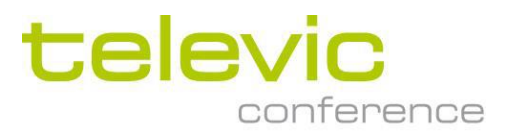

# D-CERNO

# 有线会议系统

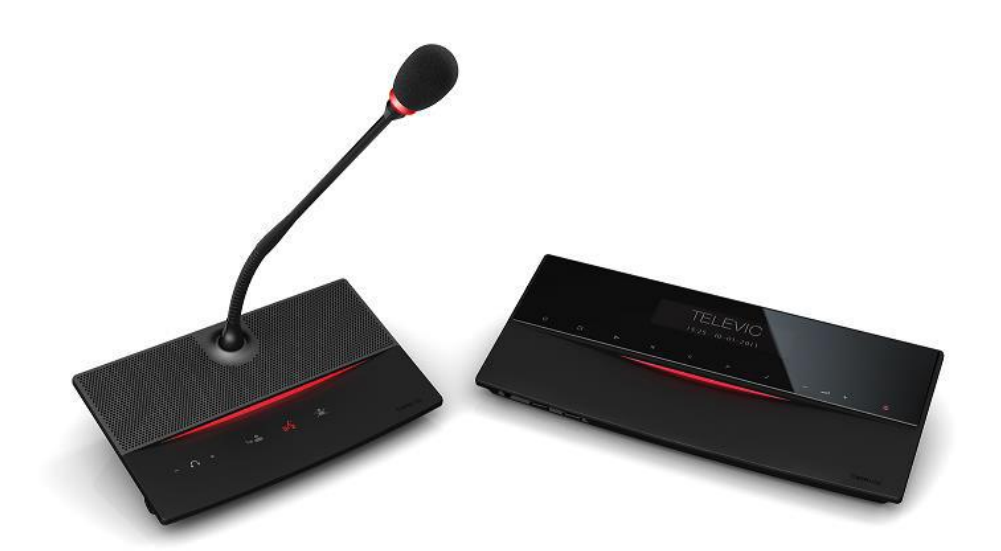

安装和使用手册

# **Contents**

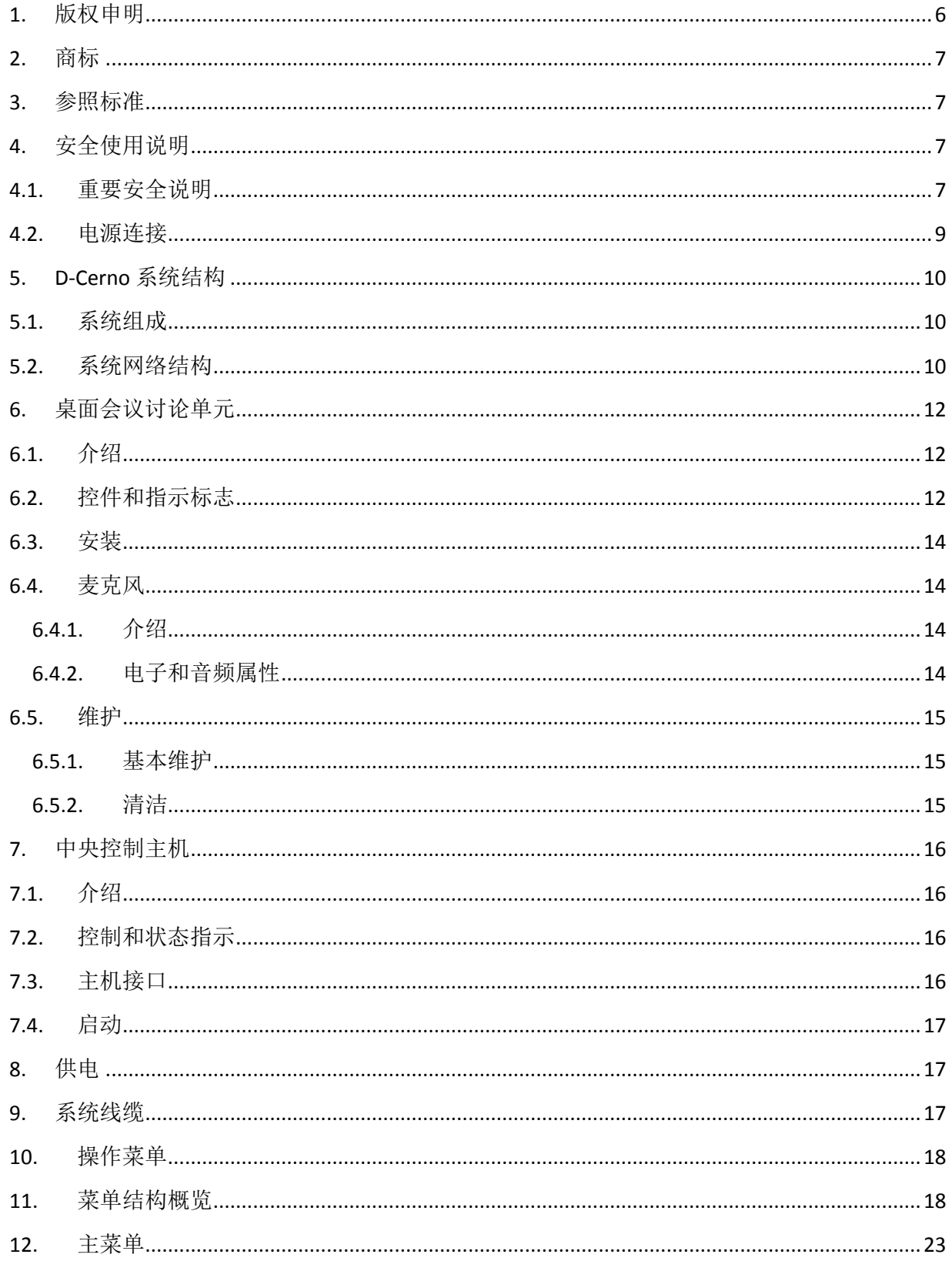

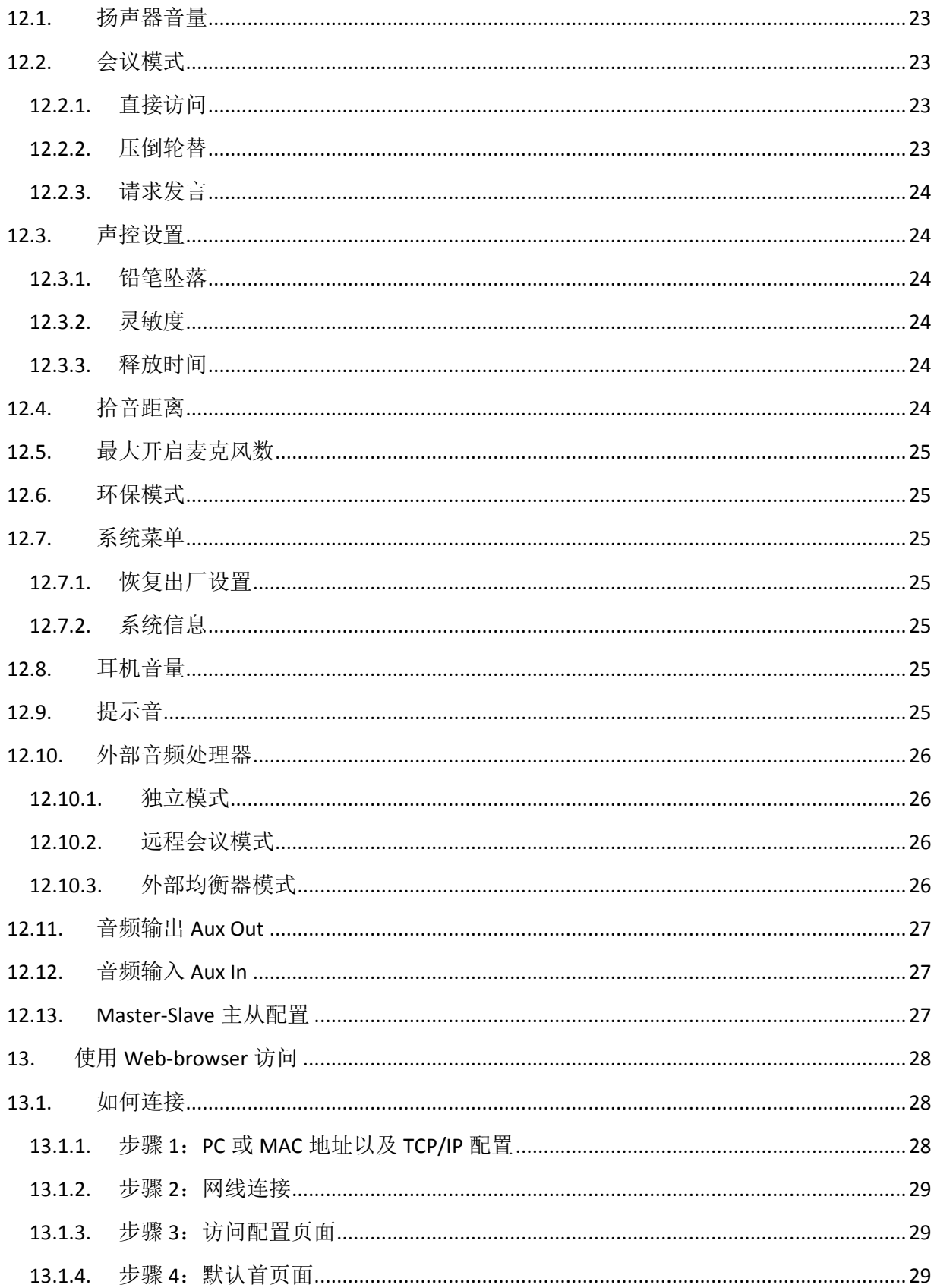

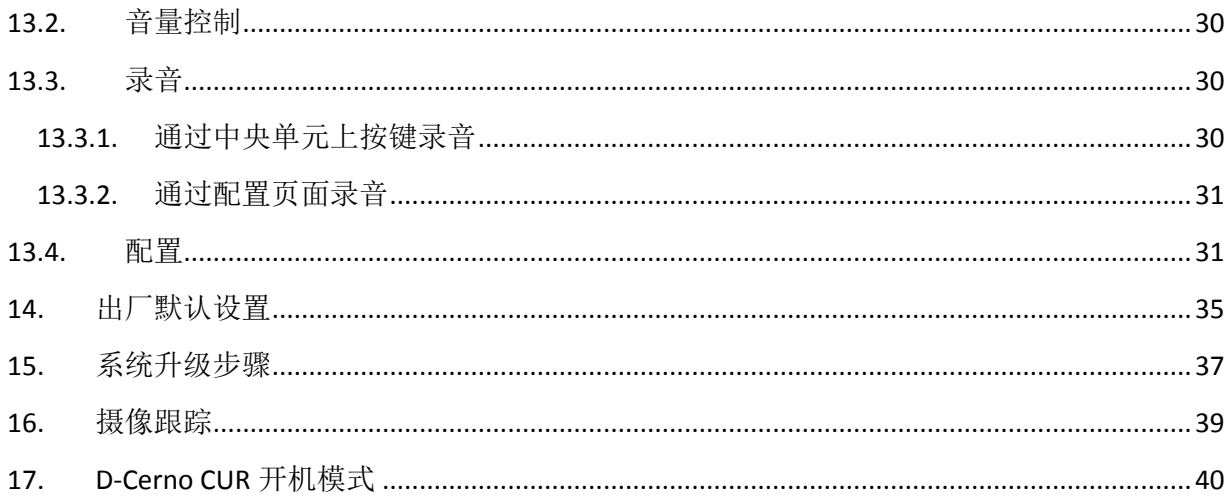

# <span id="page-5-0"></span>**1.** 版权申明

未经许可,本手册的任何部分或任何产品附 带文件不能以任何方式转载或者使用,如翻 译,改编或改版,除非需要在重要文章中进 行简短的引用。内容如有变更,恕不另行通 知。

版权所有© 2013 Televic Conference Asia.

本手册作者已经尽了一切努力在这本手册的 编写,以确保信息的准确性。然而,作者不 对本手册中的信息的正确性提供任何保证。 由本手册造成的任何直接或间接损失,无论 是作者, Televic Conference Asia, 还是其经销 商或分销商的,都不将被追究法律责任。

## <span id="page-6-0"></span>**2.** 商标

本手册中提及的所有商标或服务商标的有关 的条款已被适当地商业化。 TELEVIC 会议部 门不能证明这些信息的准确性。在这本书中 使用的一个条款,不应该被视为影响任何商 标或服务商标的有效性。

#### <span id="page-6-1"></span>**3.** 参照标准

D-Cerno 有限会议系统符合如下标准:

- EN60065
- EN55103-1/-2
- IEC60914

# <span id="page-6-2"></span>**4.** 安全使用说明

D-Cerno 会议系统注重产品美观和产品品质。 然而,系统可能会影响个人或者公司财产的 安全,如果:

- 此会议系统没有按照说明使用
- 此会议系统被不熟悉安全规范的人员 安装或使用
- 此会议系统被不恰当的更改
- 以下的安全说明没有被仔细阅读

#### <span id="page-6-3"></span>**4.1.**重要安全说明

1. 阅读建议

在使用本产品前,务必阅读所有的安全和操 作说明。

#### 2. 注意

安全和操作说明必须保留,以便今后参阅。

3. 关于警告

所有本手册上关于产品及其使用警告必须被 重视。

4. 按照指示

所有的操作指示和安装使用说明必须被严格 遵守。

5. 清洁

在清洁本产品前,务必断开电源。请勿使用 液体清洁剂或气雾清洁剂。请使用微湿的布 料清洁。

6. 通风

为了保证产品能正常工作,产品上预留开口 或小孔用来通风散热。请勿遮盖或者堵塞这 些小孔或开口。产品不应该安放在书架或者 没有通风功能的机架中。

#### 7. 热源

此产品必须远离热源, 例如, 辐射板, 暖气 片,火炉或其他易产热设备(包括功放)。

8. 饰物

请勿附加任何饰物在此产品上。

9. 液体和湿度

请勿在靠近水源或者潮湿的地方使用此产品。

10. 附件

请务必仅使用厂家指定的附件。请勿将此产 品摆放在小推车,支架,三脚架或篮子上。 否则产品容易掉落,可能对孩子和成人造成 严重的伤害,并损坏此产品。摆放和固定此 产品必须遵守使用说明,并使用厂家推荐的 固定装置。

11. 移动

设备必须小心移动。瞬间停顿,过度用力和 不平整的表面可能导致设备跌落损坏。

#### 12. 电源

此设备必须连接标签上指定的电流电压。如 果不确定当前的电流电压,请咨询产品代理 商或电力公司。对于需要用电池或其他能源 作为电源的设备,请参考操作手册。

#### 13. 电源线

搭建室外系统时,不应该在高压电线、者电 力照明设备或电力线路下方进行。搭建室外 系统时, 务必小心电力线路, 触摸此类线路 是致命的。

#### 14. 接地和极化插座

请勿忽略插座接地和极化插座的重要性。极 化插头有 2 个插片,一个比另一个略宽。接 地插头有 3 个插片。极化插头略宽的插片和 接地插头的第 3 个插片可以提高安全性。如 果设备提供的插头不符合当前使用的插座, 请跟换插座。

15. 电源线保护

电源线必须小心排布,以防止人或物体触碰。 尤其小心插头和插座处的电源线,和电源线 的接头。

#### 16. 闪电

为了在恶劣天气下保护此产品,请在不使用 此产品的时候拔掉电源。

#### 17. 过载

请勿过载插座,否则可能导致火灾或触电。

18. 固体或液体进入

请勿将任何物品塞入此设备,否则可能造成 触电或短路,并引起火灾。同样,请勿将液 体泼洒在此设备上。

19. 易燃易爆品

请勿在易燃气体或易爆物品附近使用此设备。

20. 当携带此设备时,请勿剧烈晃动或振动此 设备。

21. 维修

请勿尝试私自维修此设备。打开此设备可能 导致触电。请寻求专业维修人员。

22. 损坏维修

当出现如下情况时,请联系专业维修人员:

- a. 当电源线或插座损坏。
- b. 当液体飞溅或物体掉落进产品。
- c. 当产品暴露在雨或水中。
- d. 如果根据手册操作产品,产品工作不 正常。不正确的操作可能会导致技术 人员花很长时间恢复到之前的设置。
- e. 如果产品从高处掉落或损坏。
- f. 当产品出现明显不同与正常的工作状 态,这时可能需要修理。

#### 23. 更换零部件

如果需要更换零部件,请确保维修人员使用 厂家指定的零部件或同品质的零部件进行更 换。未经厂家授权的零部件可能会引起火灾, 触电或其他危险。

#### 24. 安全检查

当维修结束后,请要求技术人员全面地监测 设备,确保产品在正常的工作状态。

25. 同轴电缆接地

如果将外部电缆系统连接到该设备时,请确 保电缆系统接地。

# <span id="page-8-0"></span>**4.2.**电源连接

对于位置固定的设备,应该在布线过程中准 备一个易于连接和断开的设备;如插座设备, 插座应该安装在设备附近以方便使用。

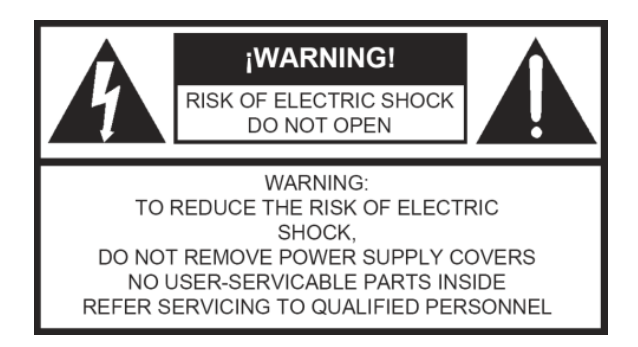

此标签可能出现在设备的底部。

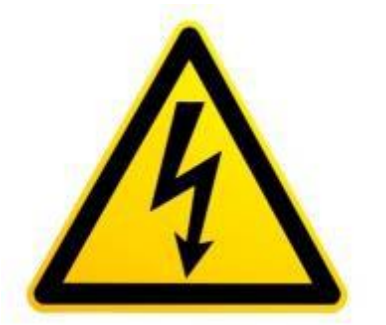

闪电标志用来 警告使用者: 非绝缘的产品 外壳可能携带 "危险的电 压",足以构 成对人身安全 的威胁。

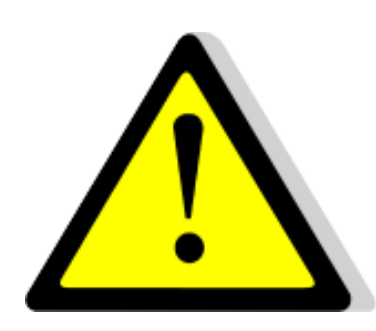

感叹号是为了 提醒用户: 注 意重要的维修 和操作说明。

警告:为了降低触电的风险,请勿将此设备 暴露在雨或湿度大的环境中。请勿随意拆卸 设备,如需拆卸设备请联系专业人员。

警告:为了防止触电,不要将极化插头插入 非极化插座,除非叶片可以完全插入防止插 片暴露。

注意:安装设备需要有相关资质的人进行, 并遵守国家电器规范和相关法规。

注意:对于有ON/OFF或者没有ON/OFF开关 的设备,电源线始终是唯一的供电源。但是 只有开关在ON时,设备才能被操作。

#### <span id="page-9-0"></span>**5. D-Cerno** 系统结构

D-Cerno 系统是一个专为中小型会议设计的数 字会议讨论系统。

系统的主要特点如下:

- 非常清晰的音频再现:数字信号处理, 抗 GSM 干扰的高质量麦克风和扬声 器。
- 精美的外观设计:现代、时尚但低调 的设计,能与当代和古典的会议室很 好的融合。
- 即插即用:安装简单,启动迅速,适 应于多变的会议环境。
- 可靠性高:支持线路冗余,触摸式按 键,与其他泰勒维克产品一样表现出 色。

# **5.1.**系统组成

<span id="page-9-1"></span>D-Cerno 系统包括如下组成:

- 中央单元 (Art. 71.98.0320)
	- o D-Cerno CU 中央单元
	- o D-Cerno PS 电源
	- o 电源软线
	- o 会议系统电缆(2m)
	- o 参考手册
- 可录音中央单元(Art. 71.98.0321)
	- o D-Cerno CU-R 中央单元
	- o D-Cerno PS 电源
	- o 电源软线
	- o 会议系统电缆(2m)
	- o 参考手册
- 代表单元(Art. 71.98.0301)
	- o D-Cerno D
	- o 会议系统电缆(2m)
- 主席单元 (Art. 71.98.0302)
	- o D-Cerno C
	- o 会议系统电缆(2m)
- 备用电源(Art. 71.98.0340)
- o D-Cerno PS 电源
- o 电源软线
- 会议系统电缆,不同长度可选
	- o DCC2 2m 电缆 x 4
		- (Art. 71.98.0345)
	- o DCC5 5m 电缆 x 4
		- (Art. 71.98.0346)
	- o DCC10 10m 电缆 x 4
		- (Art. 71.98.0347)
	- o DCC20 20m 电缆 x 4 (Art. 71.98.0348)

不同设备的详细信息可参考 Section2

#### <span id="page-9-2"></span>**5.2.**系统网络结构

中央单元可以控制 50 个讨论单元并为他们供 电。

系统连接有 2 中不同方式:

- 支路连接
- 环路连接

在满足线路总长度不超过 400 米的前提条件 下,每条支路或者环路可以支持最多 25 个讨 论单元。

支路或环路的线路总长度不可以超过 400 米。

中央单元到讨论单元,讨论单元与讨论单元 之间的线路长度不可超过 80 米。

讨论单元的最大功率消耗是 2 瓦。

在图 5.1 中,描述了网络拓扑结构。

在左边是支路连接,连接在中央单元的 PORT 1 端口。

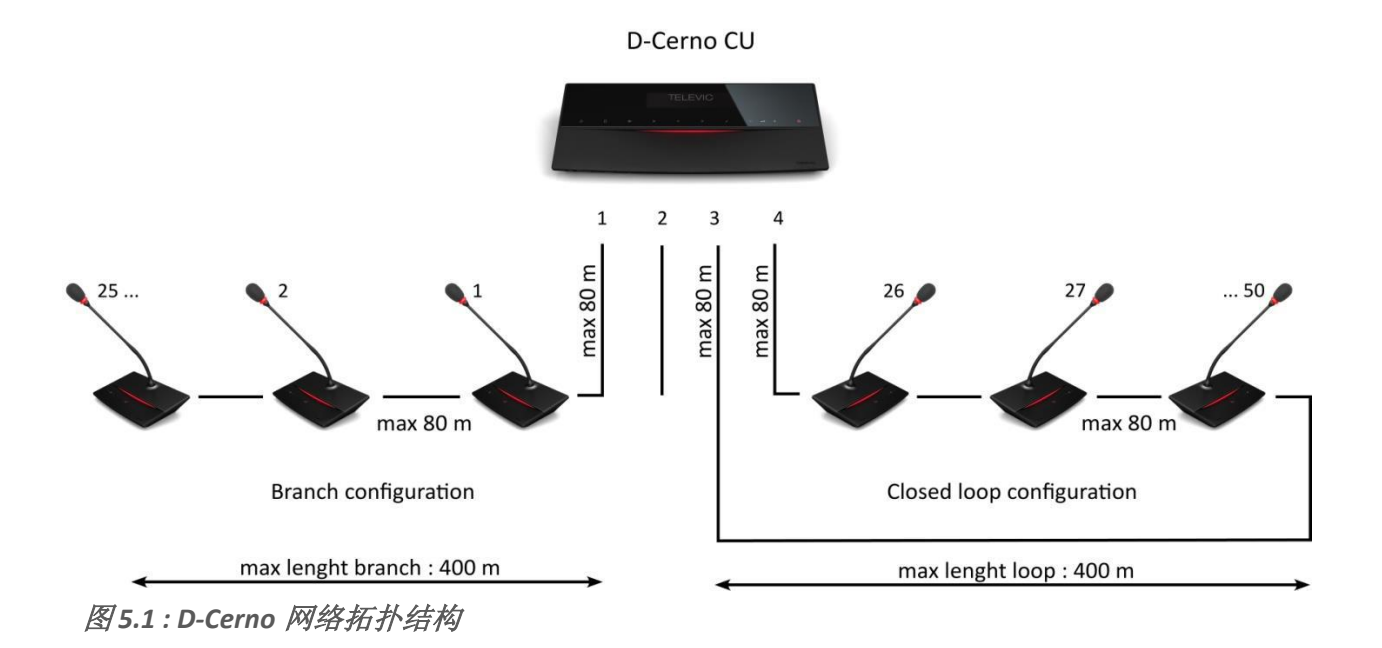

将系统设计成环路连接能实现线路冗余, 提 高系统可靠性。

如果有一根电缆或者讨论单元损坏,剩余的 系统仍能工作。

讨论单元拥有信号流向自动侦测功能,因而 讨论单元能自动定义信号的输入输出口。如 果发现某个口没有信号了,讨论单元能自动 重新定义输入输出端口,以保证系统能继续 运行。

 $\ddot{\mathbf{o}}$ 

图 *.5.3 : D-Cerno* 支路连接(有错发生)

下图解释了此特征:

- 正常工作下的支路连接
- 电缆损坏下的支路连接
- 电缆损坏下的环路连接

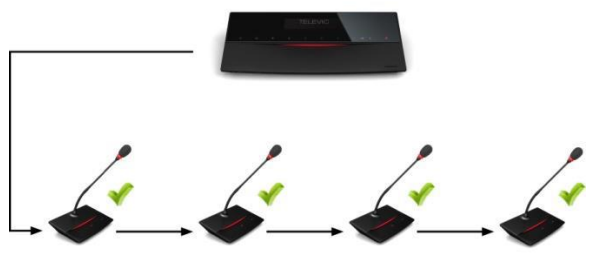

图 *5.2 : D-Cerno* 支路连接(无错发生)

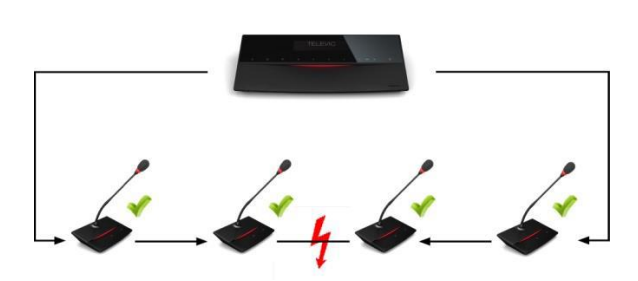

图 *5.4: D-Cerno* 环路连接 (环路有错)

## <span id="page-11-1"></span><span id="page-11-0"></span>**6.** 桌面会议讨论单元

# **6.1.**介绍

讨论单元包括代表单元和主席单元,均用于 发言和扩声。主席单元可用于引导会议的进 行。

#### <span id="page-11-2"></span>**6.2.**控件和指示标志

D-Cerno 讨论单元有如下特点:

- 1. 触摸式麦克风按键: 开启或关闭麦克风。LEDs 指示灯显示 麦克风状态。(红色:开启,绿色: 请求发言)
- 2. 扬声器: 用于扩声。当麦克风开启时自动静音。
- 3. 耳机接口: 用于将耳机连接到讨论单元。支持单 声道和立体声耳机。
- 4. 触摸式音量控制按钮: 改变耳机的音量。注意:仅当插入麦 克风后音量控制按钮才激活
- 5. 麦克风
- 6. LED 指示灯 指示讨论单元当前状态。 红色:单元激活 绿色:单元在请求发言模式 当主席单元按下"下一个"按钮和 "优先权"按钮时,LED 指示灯会有 对应的状态提示。
- 7. "下一个"按钮:(仅主席单元) 将发言权给正在请求发言的代表单元。
- 8. "优先权"按钮:(仅主席单元) 关闭所有开启的麦克风。长按:暂时 关闭;短按: 永久关闭。

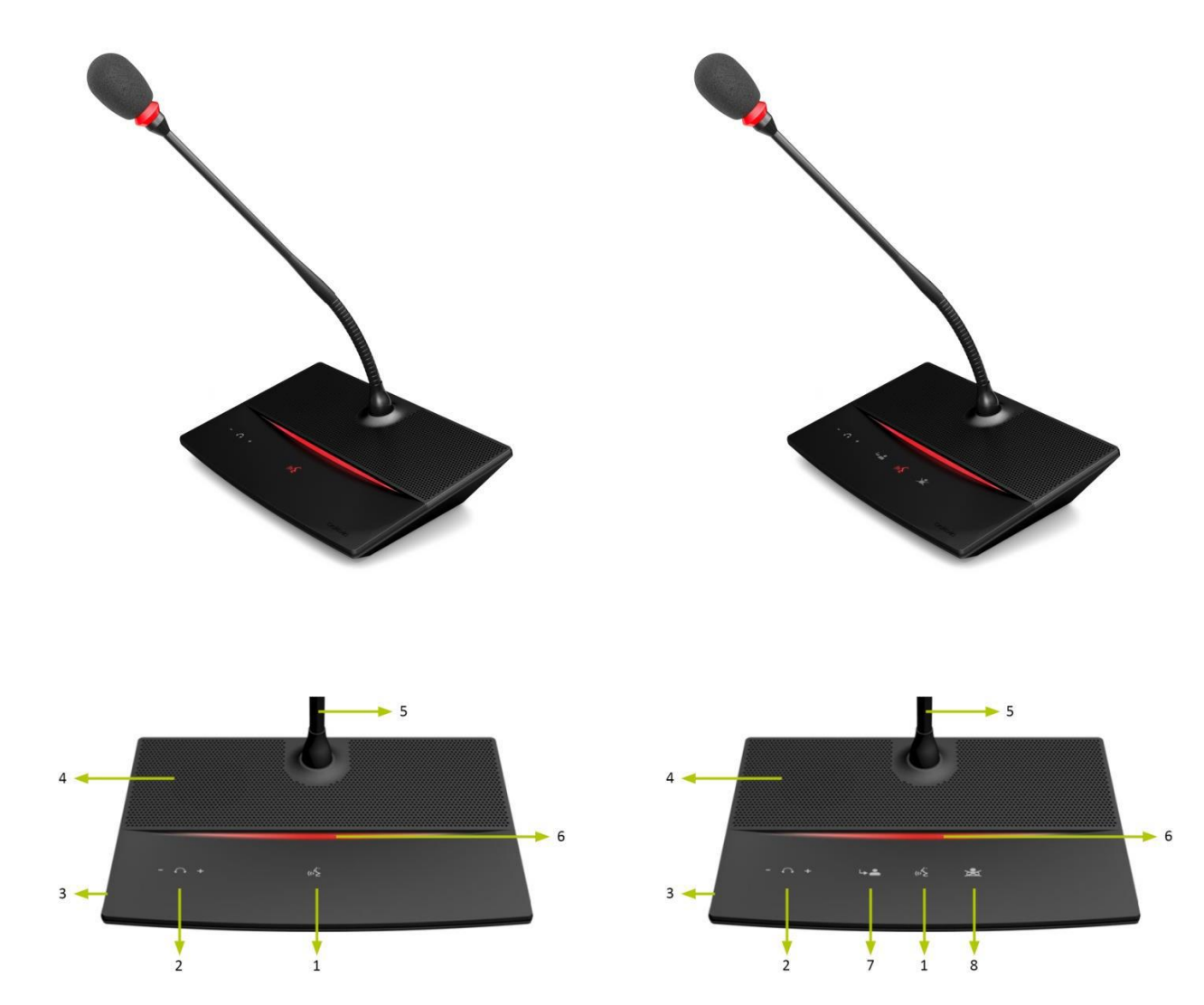

图 *6.1*:*D-cerno* 代表单元 图 *6.2*:*D-Cerno* 主席单元

# <span id="page-13-0"></span>**6.3.**安装

D-Cerno 讨论单元无特定的输入输出口, 所以 线缆连接简便。

讨论单元可以支路连接也可以环路连接,环 路连接能实现冗余并提高系统可靠性。

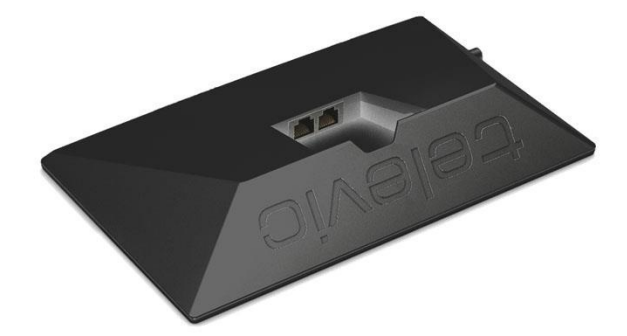

图 6.3:D-cerno 安装(无指定的输入输出口)

请确保讨论单元之间保持 1 米的间距,以防 啸叫。

用户说话时与麦克风的距离推荐在 20 厘米到 40 厘米。

# <span id="page-13-2"></span><span id="page-13-1"></span>**6.4.**麦克风

#### **6.4.1.** 介绍

为了在背景噪音较大的环境下提高音质, D-Cerno 麦克风采用单向反应。并且抗手机无 线电辐射干扰。

#### <span id="page-13-3"></span>**6.4.2.** 电子和音频属性

表格 6.4.2:麦克风特征

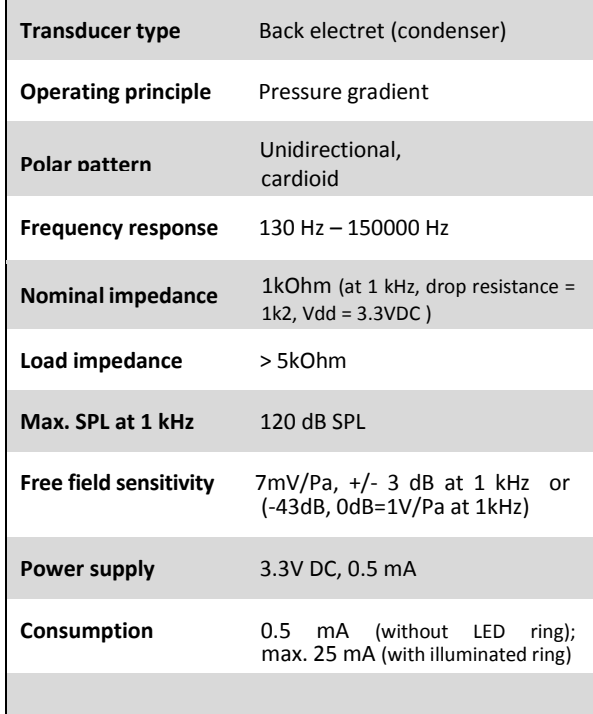

# <span id="page-14-1"></span><span id="page-14-0"></span>**6.5.**维护

#### **6.5.1.** 基本维护

注意: 请不要将任何物体放在讨论单元上。 小物体可能从扬声器的小孔中落入讨论单元 因而损坏主机。

注意:请不要将讨论单元放在离热源较近的 地方,或灰尘较多的地方

注意:请不要将代表单元暴露在灰尘多,潮 湿或有机械振动的地方。

## **6.5.2.** 清洁

<span id="page-14-2"></span>注意:请不要使用酒精,氨水,汽油,强酸 或强碱来清洁讨论单元。

为了延长使用,建议采用如下方法清洁单元:

- 使用干净柔软微湿的布料清洁
- 确保设备干燥过后再使用

# <span id="page-15-1"></span><span id="page-15-0"></span>**7.** 中央控制主机

# **7.1.**介绍

D-Cerno CU 或 CUR 是整个系统的核心。它控 制所有的讨论单元并能连接到其他系统,例 如外部音频处理系统。

系统工作在独立运行模式下能控制最多 50 个 讨论单元。

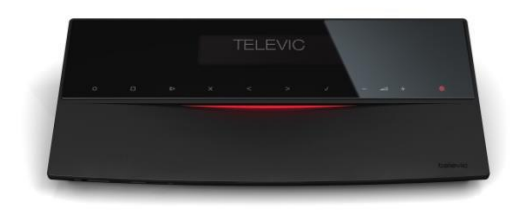

图 7.1:D-Cerno 中央控制主机

# **7.2.**控制和状态指示

<span id="page-15-2"></span>所有的控制通过触摸按钮和 LCD 界面。

# <span id="page-15-3"></span>**7.3.**主机接口

1. +48V 直流电源接口

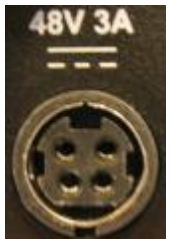

2. 4个 RJ45 接口, 能一共连接最多 50 个讨论单元。每个接口最多连接 25 个讨论单元。

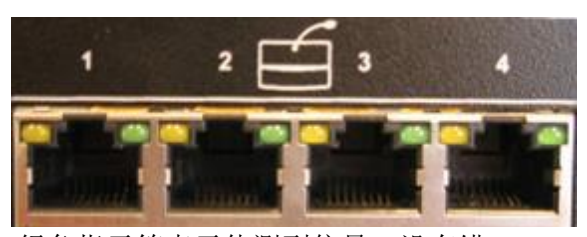

绿色指示等表示侦测到信号,没有错 误。

黄色指示灯表示有错误,没有侦测到 信号。

3. 2 个 RJ45 接口

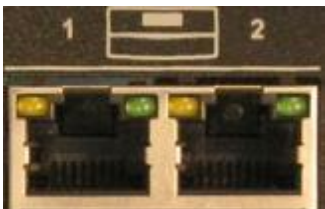

这 2 个屏蔽的 RJ45 接口用来连接 2 台从属 (salve) CUR。当前 CUR 是主 (master)CUR。

当系统需要用到大于 50 个讨论单元 时,系统可以通过连接 2 个从(salve) CUR 进行扩展。

4. LAN 接口

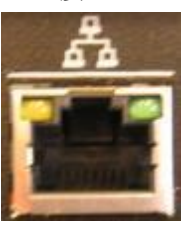

访问网页版配置页面(仅 CUR 有此功 能)

通过 LAN 接口, CUR 能连接到局域网, 任何在局域网的 PC 或者移动设备可 以通过浏览器访问并配置 CUR。

5. 2 个非平衡的 RCA 模拟音频输出口, 可通过此口获得原语音频信号。

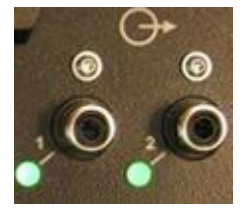

绿色指示灯亮起表示有大于-48dBV 的 输出信号。

6. 一个非平衡的 RCA 模拟音频输入接口。 能将外部音频信号输入到系统中。

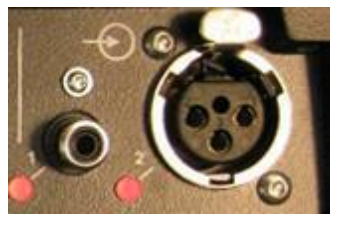

红色指示灯亮起表示输入信号过载, 信号强度大于+9dBV。

- 7. 一个平衡的 XLR 模拟音频输入口。能 将外部音频信号输入到系统中。 红色指示灯亮起表示输入信号过载, 信号强度大于 9dBV。 此 XLR 为母头。所以连接线需要 XLR 公头。
- 8. 耳机接口 用于音频信号的监听。
- 9. 2 个 USB 接口, 在中央控制单元的前 部。用户可以将音频记录为 MP3 或 者 WAV 格式。

U 盘必须使用 FAT 文件格式。NTFS 文 件格式不能被 CUR 支持。同时推荐使 用 USB2.0 协议。

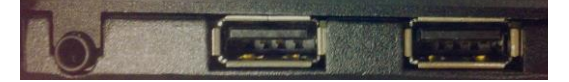

# <span id="page-16-0"></span>**7.4.**启动

注意:在启动中央控制主机前,请确保所有 讨论单元都以正确连接到中央控制主机。

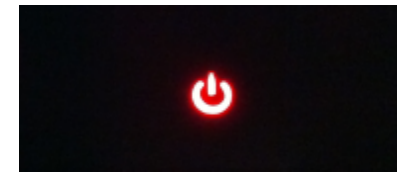

图 7.10:开关指示灯

当红色开关指示灯在闪烁时,会议可以进行。 但是 USB 录音和网页配置功能还不能使用,

必须能指示灯停止闪烁,录音和网页配置功 能才能使用。

长按开关按钮 3 秒即可关机。

#### <span id="page-16-1"></span>**8.** 供电

电源适配器可接受 100-240V, 47-63 赫兹的 交流电。

电源适配器输出为 48V 3.15A(最大)。

#### <span id="page-16-2"></span>**9.** 系统线缆

D-Cerno 线缆规格:带屏蔽的 Cat5e (AWG24 FTP)。带屏蔽的 RJ45 水晶头。

讨论单元和中央控制主机的包装和内包含了 一根 2 米长的线缆。

如果需要更长的线缆,可以联系泰勒维克或 其代理商。线缆规格如下:

- DCC2 2m cable set: 4 x 2 m

(Art. 71.98.0345)

- DCC5 5m cable set: 4 x 5 m

(Art. 71.98.0346)

- DCC10 10m cable set: 4 x 10 m

(Art.71.98.0347)

- DCC20 20m cable set: 2 x 20 m

(Art. 71.98.0348)

# <span id="page-17-0"></span>**10.** 操作菜单

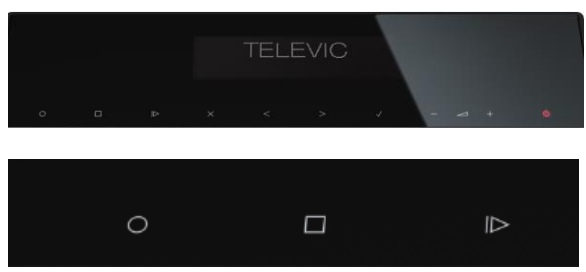

D-Cerno CUR 还拥有 3 个额外的按键,用来开 始/停止或者暂停录音。

 $O_{\text{H}\#$ 录音

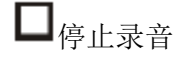

播放/暂停录音

当系统完成启动之后,显示主菜单。

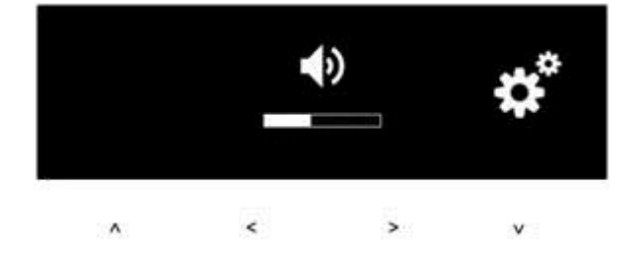

主菜单包含了系统音量调节和进入下一级配 置菜单。

系统音量也可以通过< >按钮进行调节。

菜单包含若干级子菜单。

☆゜ <sub>进入配置菜单</sub>

▼ 进入下一级菜单

△ 返回上一级菜单

选择同级菜单下前一个选项

选择同级菜单下后一个选项

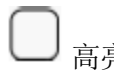

高亮被选中的选项

系统音量也可以通过如下按钮调节。

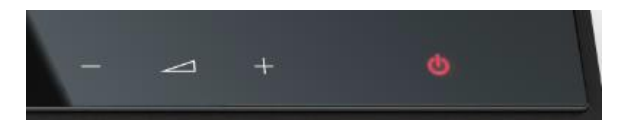

# <span id="page-17-1"></span>**11.** 菜单结构概览

下一页的菜单结构可以作为一个快速参考, 用来配置会议系统。

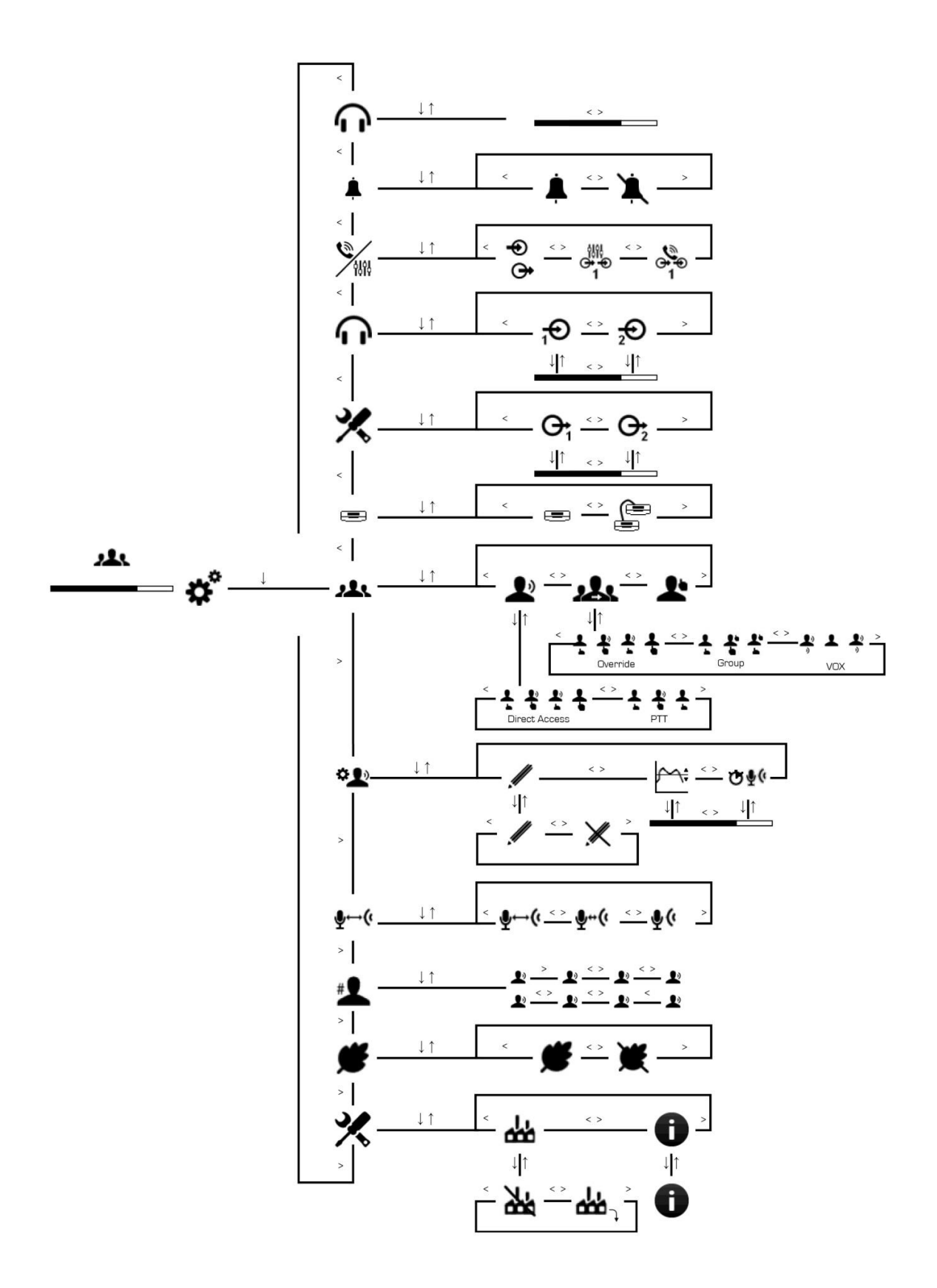

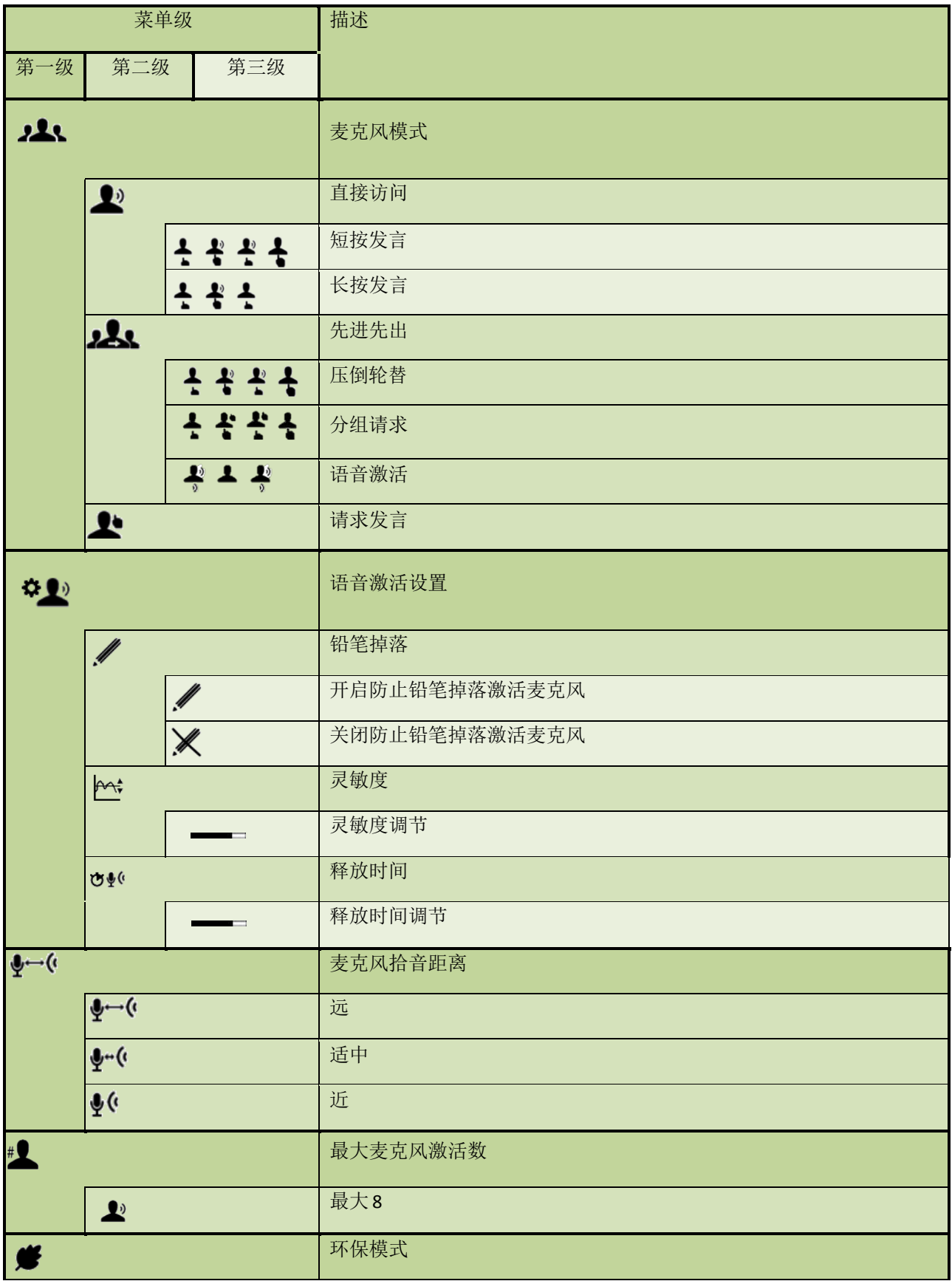

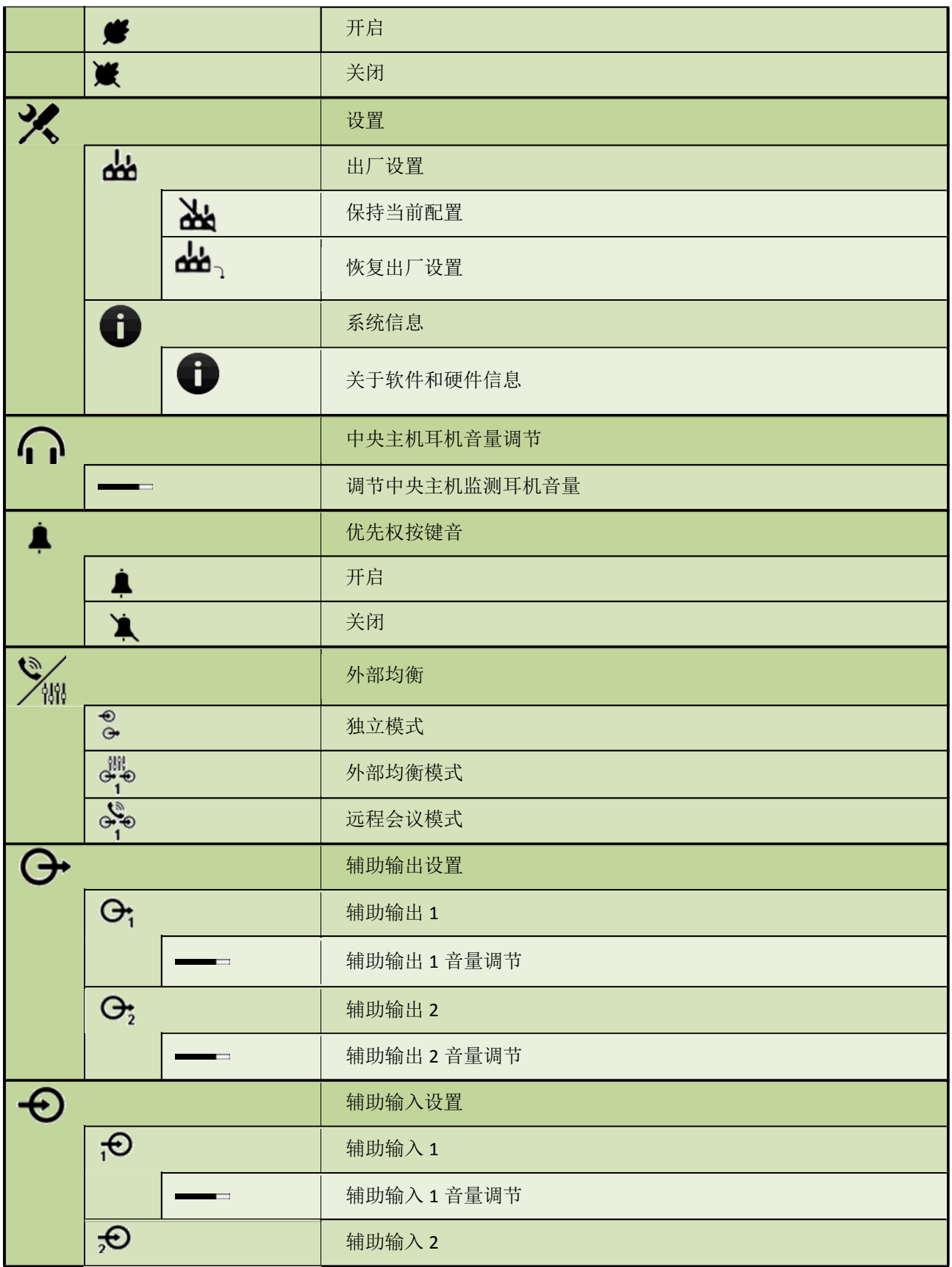

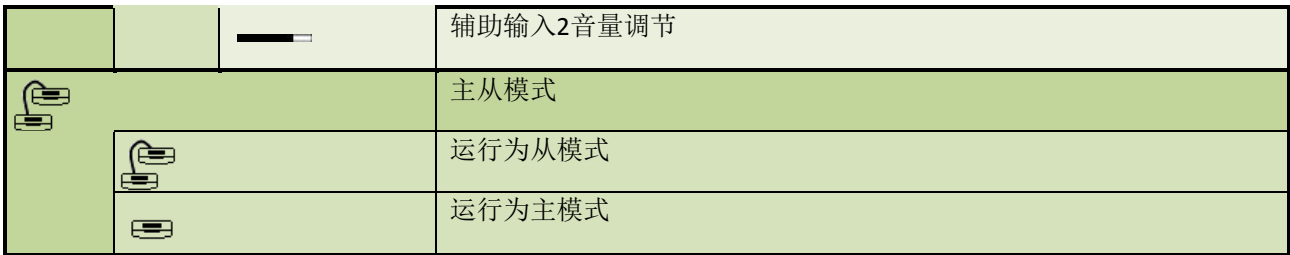

# <span id="page-22-0"></span>**12.** 主菜单 通过 • 并入配置菜单。

所有配置会立刻生效除了"修复出厂设置"需 要额外的确认。

#### <span id="page-22-1"></span>**12.1.** 扬声器音量 ᅿ  $+$

调整整个系统(所有讨论单元)的扬声器音量。

代表单元和主席单元的扬声器音量设置相同。

扬声器音量可在 0dB 到-46dB 之间调节

# **12.2.** 会议模式

<span id="page-22-2"></span>在会议进行中,若干种会议模式可供选择。

主席麦克风不会受到会议模式影响并能在任何 时间激活。

#### **12.2.1.** 直接访问

# <span id="page-22-3"></span> $\bullet$

使得用户能在任何时候通过麦克风按键开启自 己的麦克风。

若干用户能同时激活自己的麦克风直到到开启 的麦克风数到达系统允许的最大麦克风数。

主席通过按"优先权"键,能关闭所有当前以 激活的麦克风。同时响起"提示音"。

# (优先权键)

持续按住"优先权"键将暂时关闭当前激活的 麦克风。释放这个按钮,之前被关闭的麦克风 会回到开启的状态。

#### 麦克风激活模式

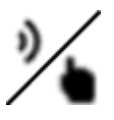

在直接访问的模式下,有 2 个额外的设置来设 定代表单元如何获得发言权。

#### 切换

由如下动画表示

# そぞぞそ

通过短暂按麦克风键来开启麦克风,再按一次 将关闭麦克风。

#### 按键发言

由如下动画表示

# そぞそ

麦克风需要被持续按着才能保持开启状态,否 则进入关闭状态。

#### **12.2.2.** 压倒轮替

# <span id="page-22-4"></span>ᄷ

根据系统允许的最大麦克风数,1-8 个麦克风 可以同时处于开启状态。

当开始的麦克风数到达了系统允许的最大麦克 风激活数时, 按下麦克风按钮将自动关闭处于 激活状态最长久的麦克风。

主席单元通过"优先权键",能关闭所有开启 的麦克风。

#### 麦克风激活模式

在压倒轮替的模式下,有 2 个额外的设置来定 义代表单元如何获得发言权。

### 切换

由如下动画表示

# そぞぞそ

通过短暂按麦克风键来开启麦克风,再按一次 将关闭麦克风。

#### 声控

# ずすず

当用户对麦克风说话时,代表单元的麦克风将 自动被激活。当用户停止说话一段时间后,麦 克风将自动关闭。

#### **12.2.3.** 请求发言

<span id="page-23-0"></span>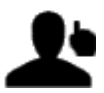

用户按下麦克风按钮会把麦克风至于"请求发 言"状态。

当代表单元在"请求发言"状态时,麦克风环 形指示灯闪烁。LED 状态条显示为绿色。

主席可以通过按"下一个"按钮来开启处于请 求状态的麦克风。

#### $\blacktriangleright$   $\blacktriangleright$   $(\top - \wedge)$

主席可以通过"优先权"关闭所有开始的麦克 风。

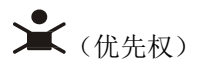

<span id="page-23-2"></span><span id="page-23-1"></span>**12.3.** 声控设置

#### **12.3.1.** 铅笔坠落

这个设置可以防止短暂的声音激活麦克风,如 铅笔坠落声。

这个设置可以被开启或关闭。

#### **12.3.2.** 灵敏度

<span id="page-23-3"></span>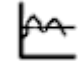

每个会议室有不同的背景杂音。这些背景杂音 可能会激活声控模式下的麦克风。

麦克风的自动激活由说话声音的分贝高低来决 定,可以在 0 到-24dBFs 之间调节。

#### **12.3.3.** 释放时间

# <span id="page-23-4"></span>O&G

当用户不对麦克风说话后,声控激活的麦克风 将在一段时间后自动关闭,这段时间可以在 1 到 10 秒间调节。

#### <span id="page-23-5"></span>**12.4.** 拾音距离

# ∢⊶و

有 3 中不同的拾音距离预设可供选择。这些预 设决定了用户说话时和话筒的距离。

这个设计影响到麦克风敏感度和说话距离。

选项(远,一般,近)决定了发言者说话时和 麦克风的距离。

系统有固定的增益递减,当多个麦克风同时开 启时,将降低每个麦克风的音量。

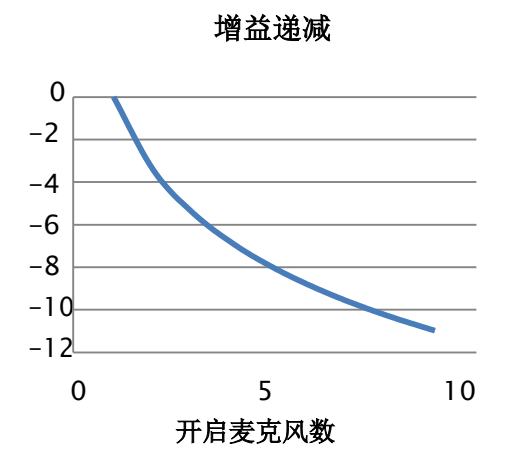

<span id="page-24-0"></span>**12.5.** 最大开启麦克风数 # **1** 

同时能开启的最大麦克风数在 1 到 8 之间。

数值由以下图标数量指示。

例如:4 个代表单元麦克风能同时开启

# **TTTT**

在开启的代表单元麦克风基础上,最多 8 个主 席单元可以同时开启。

<span id="page-24-1"></span>**12.6.** 环保模式

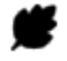

当没有接受到任何音频信号 30 分钟后,中央 控制主机将自动进入"环保模式"以减少电量 的消耗。

是否自动进入此模式可以被开启或关闭。

<span id="page-24-2"></span>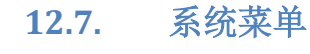

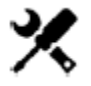

**12.7.1.** 恢复出厂设置

<span id="page-24-3"></span>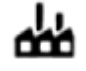

当选择"恢复出厂设置"并且确认后,中央控 制主机将会重启并恢复为出厂默认设置。

如果需要恢复出厂设置,请等待 CUR 启动完毕 后(ON/OFF 指示灯不再闪烁),再选择恢复 出厂设置。

**12.7.2.** 系统信息

<span id="page-24-4"></span>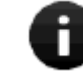

显示基本系统信息。如: 软件版本, 序列号, IP 地址,子网掩码, MAC 地址。

#### <span id="page-24-5"></span>**12.8.** 耳机音量

调节中央单元上监听耳机的音量

在此菜单下,监听耳机的音量可以被调节。

<span id="page-24-6"></span>**12.9.** 提示音 д

当主席使用"优先权"按键时将发出提示音。 表明主席按下"优先权"键。

可以选择"提示音"开启或者关闭。

## <span id="page-25-1"></span><span id="page-25-0"></span>**12.10.** 外部音频处理器

**12.10.1.** 独立模式

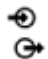

在此模式下,中央主机上的音频输入口和输出 口的信号互相独立。所以外部音频信号可以加 入到原语通道(原语通道:即讨论单元麦克风 语音通道),并且原语通道上所有信号(包括 从 AUX IN 1 和 2 输入的信号) 都会被输出到 AUX OUT 1 和 2, 以及讨论单元扬声器和耳机。

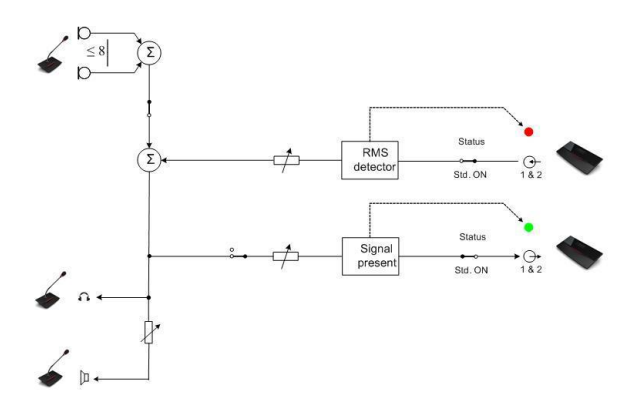

*Figure 12.1:* 独立模式下音频路径

**12.10.2.** 远程会议模式

<span id="page-25-2"></span>ەلبى

远程会议模式允许中央主机连接到远程会议系 统,例如视频会议系统。为了防止反馈,需要 将中央主机置于"远程会议模式"下。

注意:选择"远程会议模式"后,请将 AUX 音 频输入输出调节到合适的值。

注意:当选择了"远程会议模式",AUX 的音 量会重置到默认值。所以务必重新手动调整到 合适的音量。

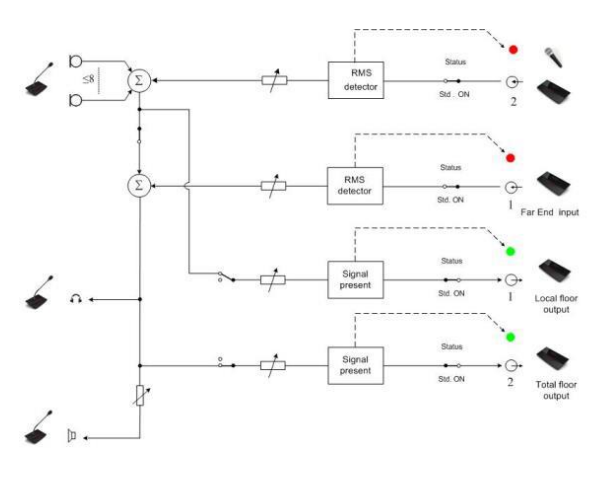

*Figure 12.2:* 远程会议模式下音频路径

# <span id="page-25-3"></span>**12.10.3.** 外部均衡器模式 ႕မိုး

为了避免反馈引起的啸叫或使用均衡器处理音 频信号,可以将主机连接到均衡设备。此时, 原语通道语音信号(讨论单元麦克风音频信号 +AUX IN 2 音频信号) 将会被导入到 AUX OUT 1 和 2。通过均衡器处理过的音频送入到 AUX IN 1 并作为新的原语信号,传送到所有讨论单元 的麦克风。

AUX OUT 1 和 2 的信号是讨论单元麦克风语音 信号和 AUX IN 2 音频信号的叠加。

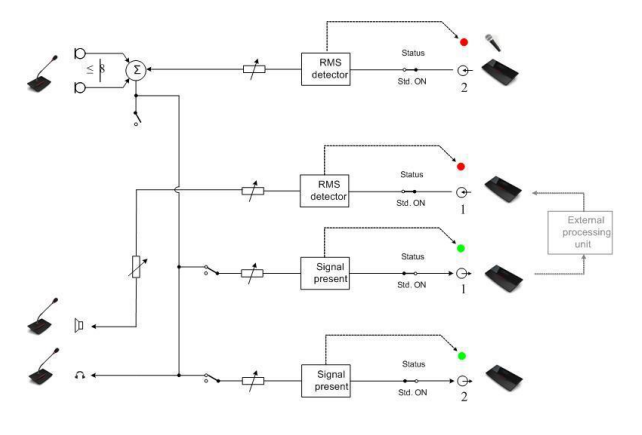

*Figure 12.3*:外部均衡器模式下音频路径

# <span id="page-26-0"></span>**12.11.** 音频输出 **Aux Out**  $\Theta$   $\Theta$

D-Cerno 中央单元有 2 个 AUX OUT 辅助输出口。 接口类型为 RCA。

在每个输出口附近,有一个指示灯。(当输入 大于-40dBV 时, 灯会点亮)

输出增益可以在+24dB 和 -51dB + "OFF"之间 调节。

默认增益值为 0dB

 $10$ dBV $(=0$ dBFS $)$ 

<span id="page-26-1"></span>**12.12.** 音频输入 **Aux In**

€€ ₩

中央单元有 2 个音频输入口:

- AUX IN1: RCA 接口
- AUX IN2: XLR 接口

在每个输入接口附近,有一个"过载"指示灯。 (Led 点亮表示输入大于 9dBV)

输入增益可以在+24dB 和 -51dB + "OFF"之间 调节。

默认增益值为 0dB

 $10$ dBV $(=0$ dBFS $)$ 

#### **12.13. Master-Slave** 主从配置

<span id="page-26-2"></span>当需要大于 50 个讨论单元接入系统时,可以 加入 1 个或 2 个额外的中央单元,并使用主从 配置中央单元主机来实现。

系统能扩展到最多 150 个单元。一个 D-Cerno 中央单元工作在 Master(主)模式,另外的

(1个或 2 个)中央单元工作在 Slave (从)模 式。

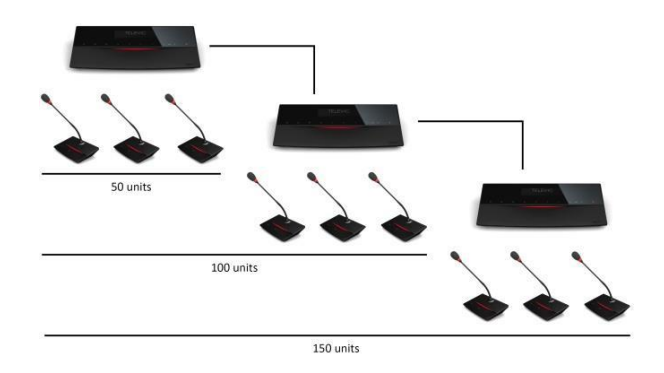

在 D-Cerno 中央单元控制面板上, 如果下图的 图形被选中,则中央单元工作在 Master(主) 模式。

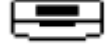

如果下图的图形被选中,则中央单元工作在 (从)模式。

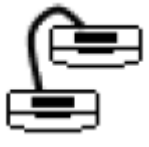

工作在 Slave(从)模式的中央单元无法被访 问。这意味着所有的设置必须在 Master(主) 中央单元上配置。例如:调节音量……

并且,录音功能和音频输入输出功能在 Slave (从)主机上无法使用。

# <span id="page-27-1"></span><span id="page-27-0"></span>**13.** 使用 **Web-browser** 访问

# <span id="page-27-2"></span>**13.1.** 如何连接

# **13.1.1.** 步骤 **1**:**PC** 或 **MAC** 地址以及 **TCP/IP** 配置

注意:D-Cerno CU-R 有默认的出场 IP 和子网掩 码如下:

- $\bullet$  IP: 192.168.0.20
- 子网掩码: 255.255.255.0

为了访问 CUR 网页配置, PC 机的 TCP/IP 配置 需要修改。

# 为 **WIN7** 分配静态 **IP** 地址

- 进入"控制面板"
- 双击"网络共享中心"

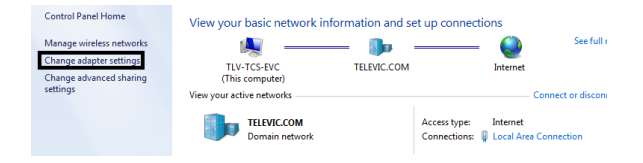

- 右击"本地连接"
- 选择"属性"

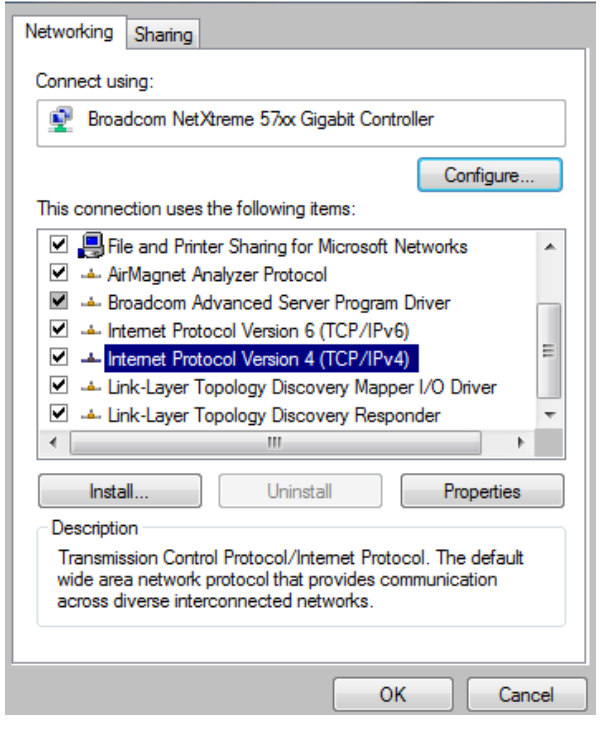

- 输入 IP 地址和子网掩码。中央单元默 认的 IP 地址为 192.168.0.20 。PC 网卡 的 IP 地址必须和 CUR 中央单元的 IP 地 址在同意网段。比如:192.168.0.11 和 192.168.0.22 都是有效的。并且,子网 掩码必须相同,例如:255.255.255.0 。
- 点击确认保存配置

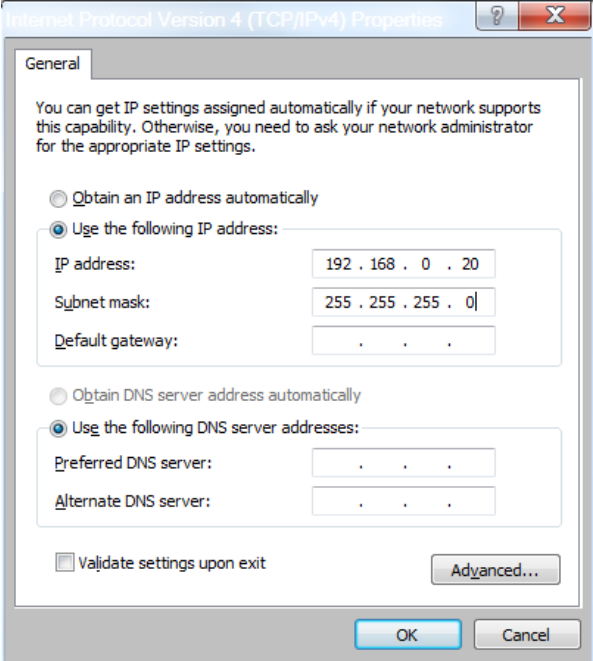

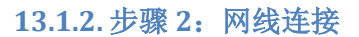

<span id="page-28-0"></span>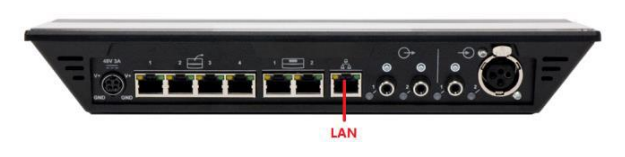

使用普通的网线将电脑网口连接到 CUR 主机的 LAN 口。

#### 13.1.3. 步骤 3: 访问配置页面

<span id="page-28-1"></span>配置页面是基于 HTML5 的, 所以和 PC、平板 以及掌上设备兼容。

## *Figure 13.9: IE* 地址栏

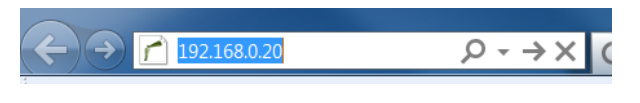

- 打开 IE 或者任何浏览器
- 在地址栏输入 192.168.0.20

#### *Figure 13.10*:登录界面

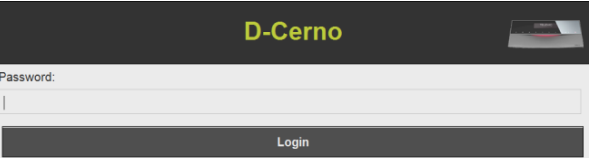

- 默认密码为:1234
- 点击: Login

#### **13.1.4.** 步骤 **4**:默认首页面

<span id="page-28-2"></span>当成功和 D-Cerno 建立连接,并登录之后,默 认首页面出现。

## *Figure 13.11*:默认首页面

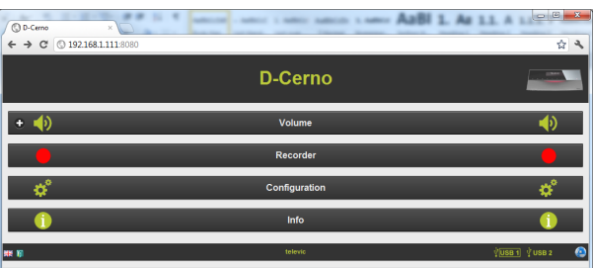

# <span id="page-29-0"></span>**13.2.** 音量控制 登录之后,你可以改变系统扬声器音量。

<span id="page-29-2"></span><span id="page-29-1"></span>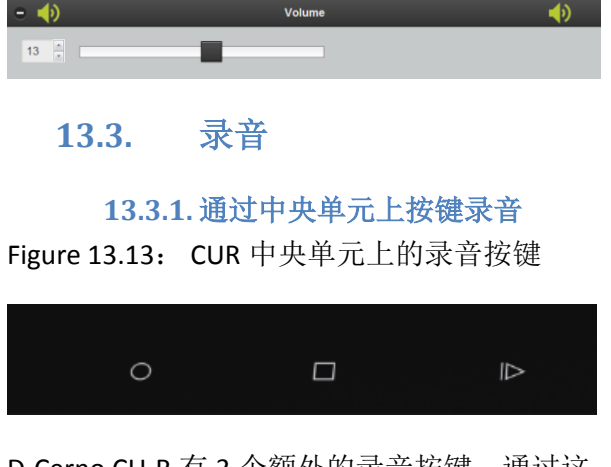

D-Cerno CU-R 有 3 个额外的录音按键。通过这 些按键可以"开始/停止"或"暂停"录音。

开始录音

停止录音

▶ 播放/暂停录音

在中央单元前端面板上,可以连接 2 个 U 盘来 直接录音。

录音的音频格式可以是 MP3 或者 WAV。

中央单元有 2 个 USB 端口, 可以同时插入 2 个 U 盘, 所以当一个 U 盘存满之后, 系统会自动 使用另外一个 U 盘继续录音。

U 盘的存储状态会在 CUR 中央主机的面板上显 示,下图不同的图标表示了 U 盘不同的状态。

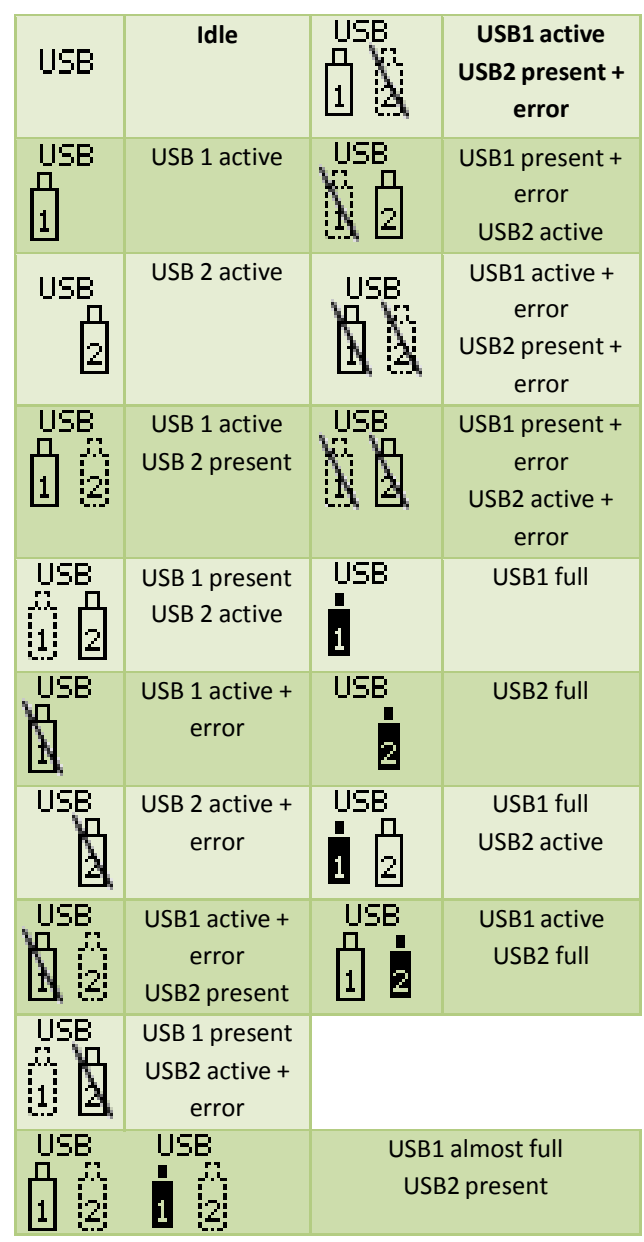

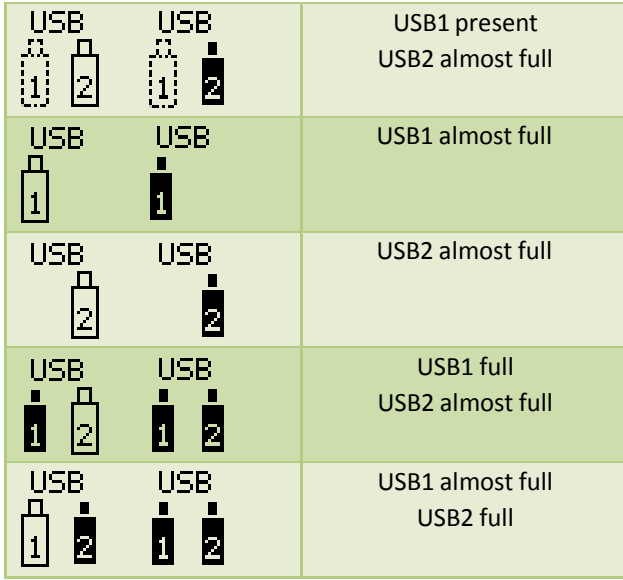

#### **13.3.2.** 通过配置页面录音

<span id="page-30-0"></span>用户也可通过配置页面进行录音。

通过配置页面录音可以被暂停,停止,或者开 始。也可以了解到录音录制了多久。

#### *Figure 13.15*:暂停,停止或开始录音

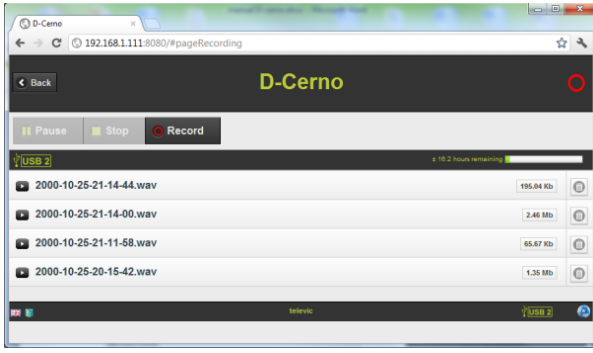

通过配置页面也可以观察到哪个 U 盘正在被用 来录音。在右边你可以看到剩余可录音时间 (和录音格式和音频采样率有关)。同样,录 音文件的大小也显示在文件名右边。

可以点击已录制的文件来播放录音。

Figure 13.18:删除录音

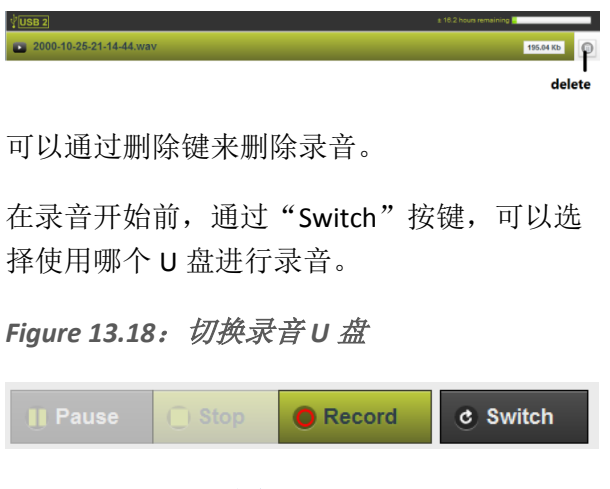

# **13.4.** 配置

<span id="page-30-1"></span>注意:如果用户习惯使用中文界面,可以先将 系统语言调至中文,方法如下:

选择并进入"Configuration"菜单

|                          | <b>D-Cerno</b> | <b>The Contract</b> |
|--------------------------|----------------|---------------------|
| Ŧ                        | <b>Volume</b>  |                     |
| Ω                        | Recorder       | Ω                   |
|                          | Configuration  |                     |
|                          | Info           |                     |
| 192.168.0.20/#pageConfig | televic        | <b>A</b> da         |

● 选择"Language settings"菜单

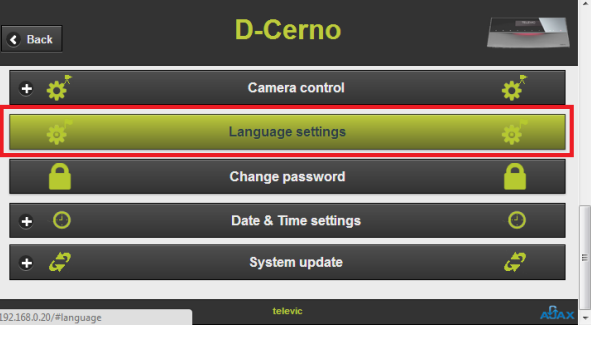

#### 将语言选择为"中文"

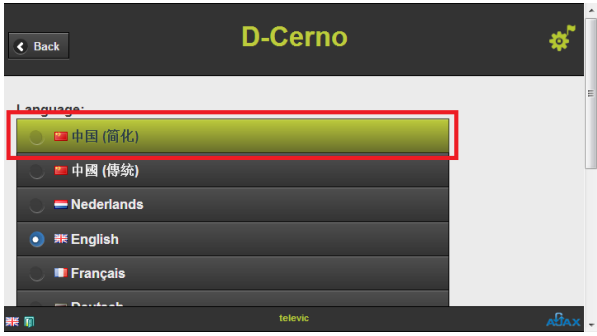

#### 退回到主菜单,得到中文界面

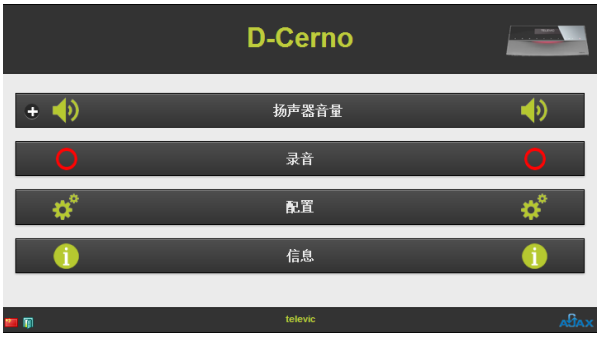

# 注意:以下通过配置页面进行的配置也可以通 过直接 CUR 主机达到同样的效果。

#### 音量:

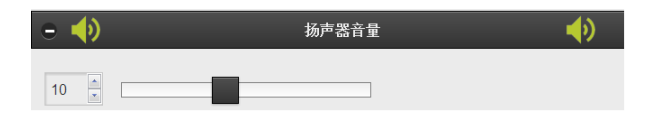

#### 会议模式:

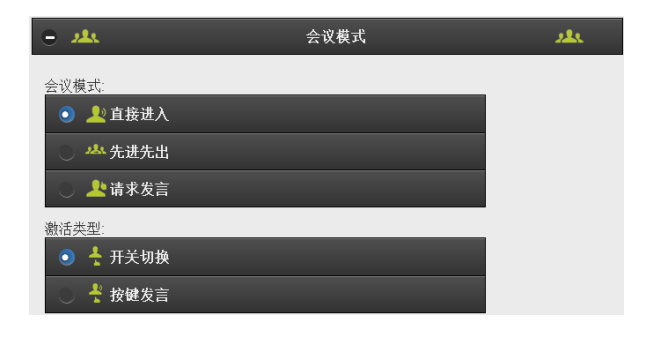

# **VOX** 语音激活模式:

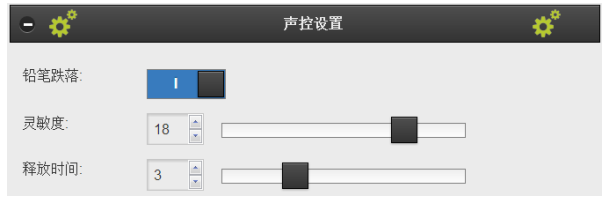

# 麦克风预设(拾音距离):

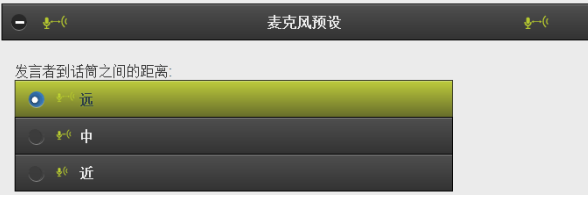

# 同时在线(激活)话筒最大数:

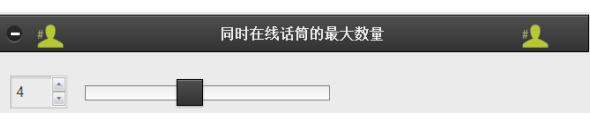

#### 节能模式:

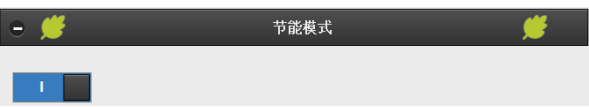

# 出厂设置:

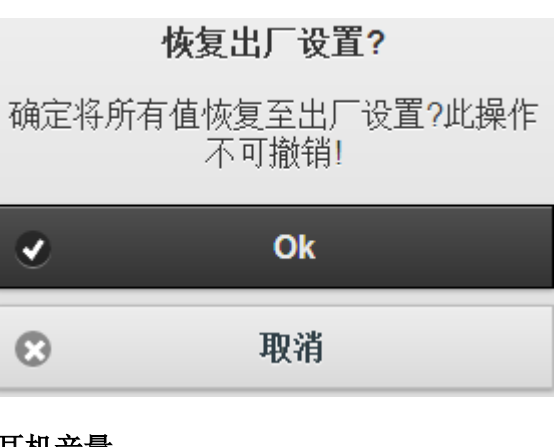

# 耳机音量:

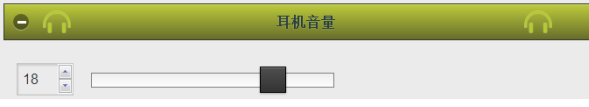

## 优先提示音:

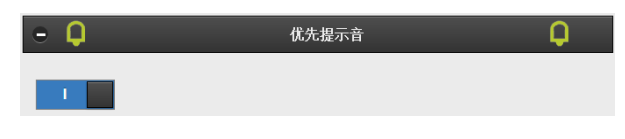

#### **N-1/**外部均衡器:

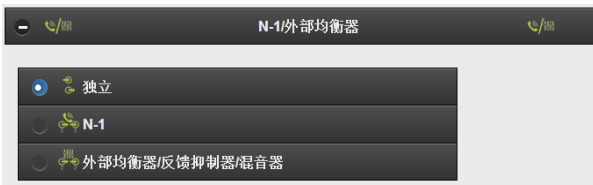

#### 音频输入:

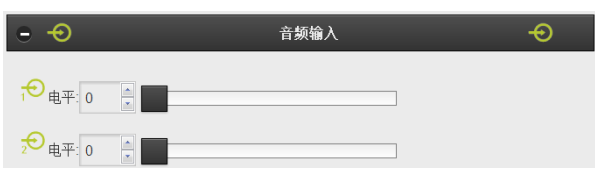

#### 音频输出:

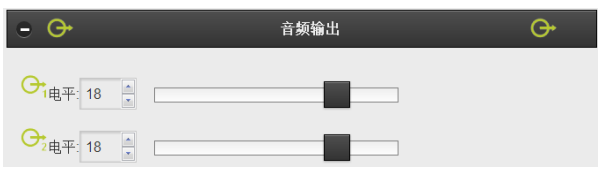

## 录音设置:

音频文件格式和文件名前缀可以此设置。

1 分钟的 WAV 格式录音需消耗 4MB。

1 分钟的 MP3 格式(采样频率 192kbps)录音 需需消耗 1.5MB。

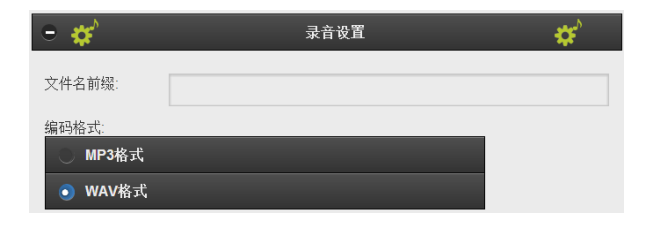

#### 摄像跟踪:

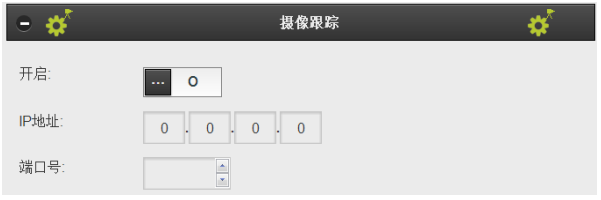

IP 地址为目标中控的 IP 地址, 端口号为目标 中控的接收端口。

#### 网络设置:

用户可以自定义 TCP/IP 设置,以便用户可以通 过私人或公司的局域网接入 D-Cerno CUR。当 有多个 CUR 主机在同一个网段是,不同的 CUR 主机必须使用不同的 IP 地址。当选择"应用" 设置后,你必须通过中央主机上的 OFF/ON 键 来重新启动 CUR, 以便设置生效。

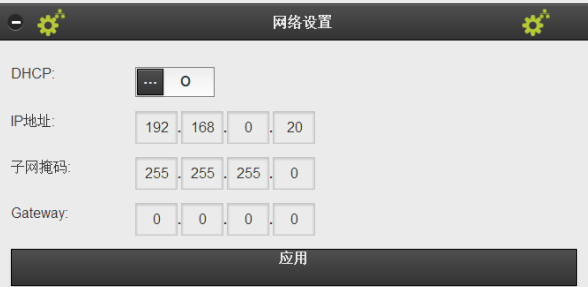

#### 语言设置:

选择不同语言。

# 修改密码:

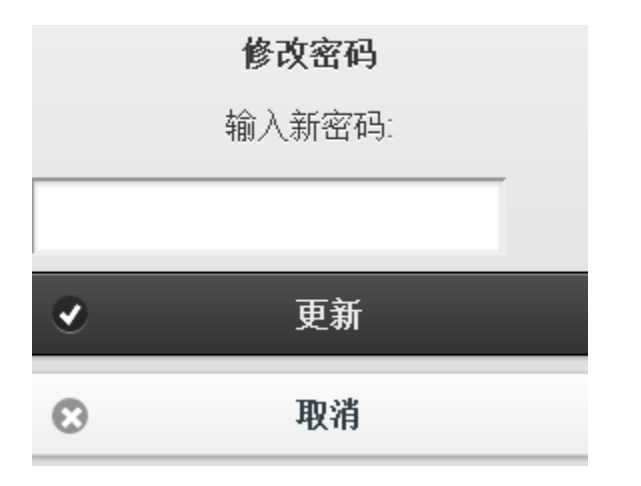

默认出厂密码为"1234",可以修改。

### 时间和日期设定:

这个时间和日期是连接 CUR 的 PC 机的时间。 不是 CUR 内部时钟的时间。

# 系统升级:

通过这里可以对系统进行升级。详细的升级说 明请查阅第 15 章。

#### 信息:

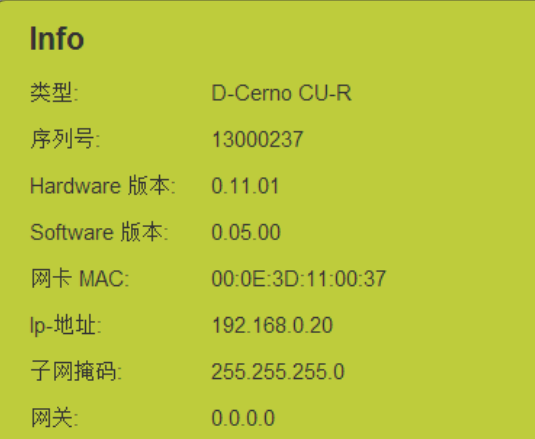

注意:如需要故障报修,或维修主机,请务必 在描述症状的同时提交此"信息"截图。

# <span id="page-34-0"></span>**14.** 出厂默认设置

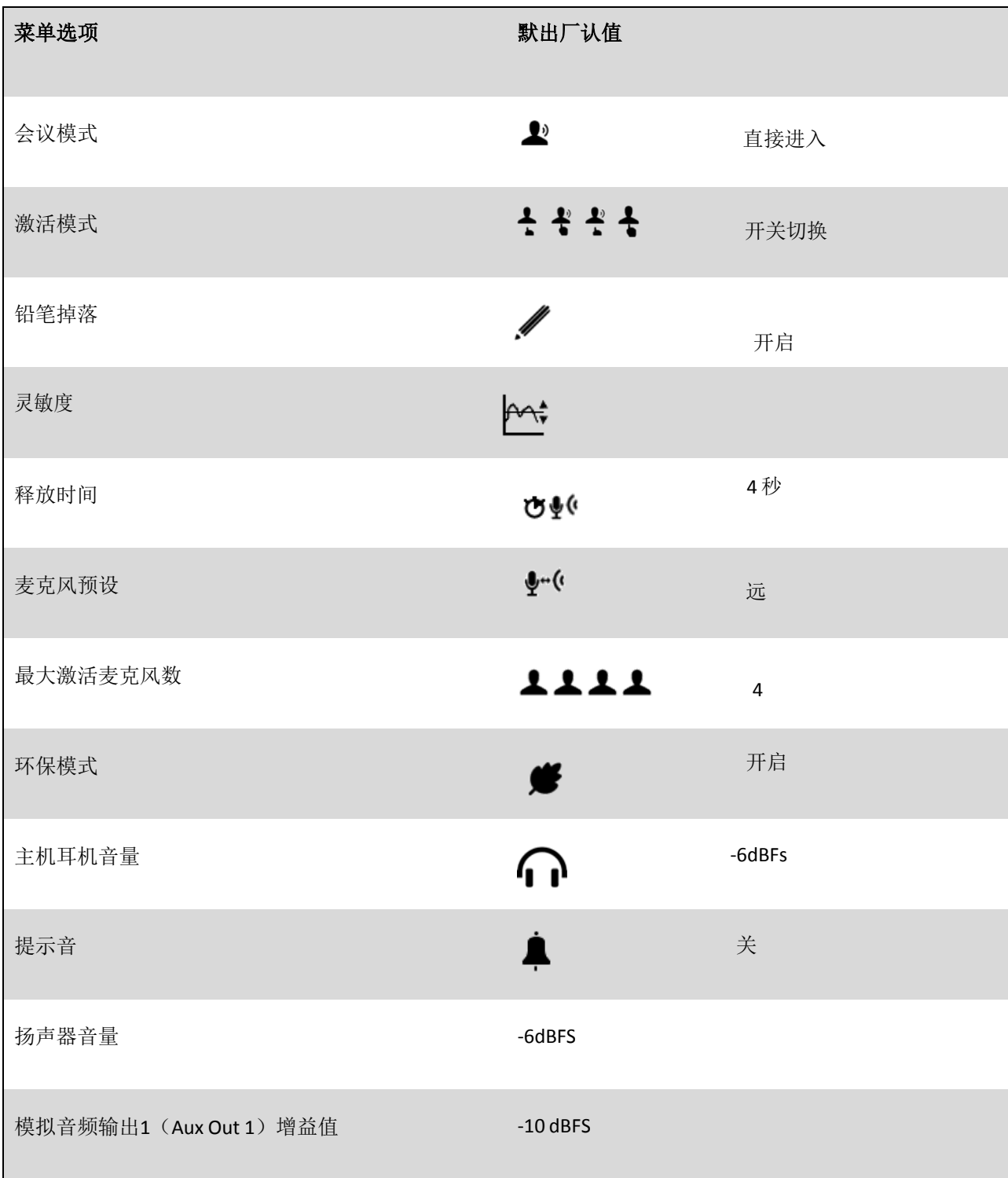

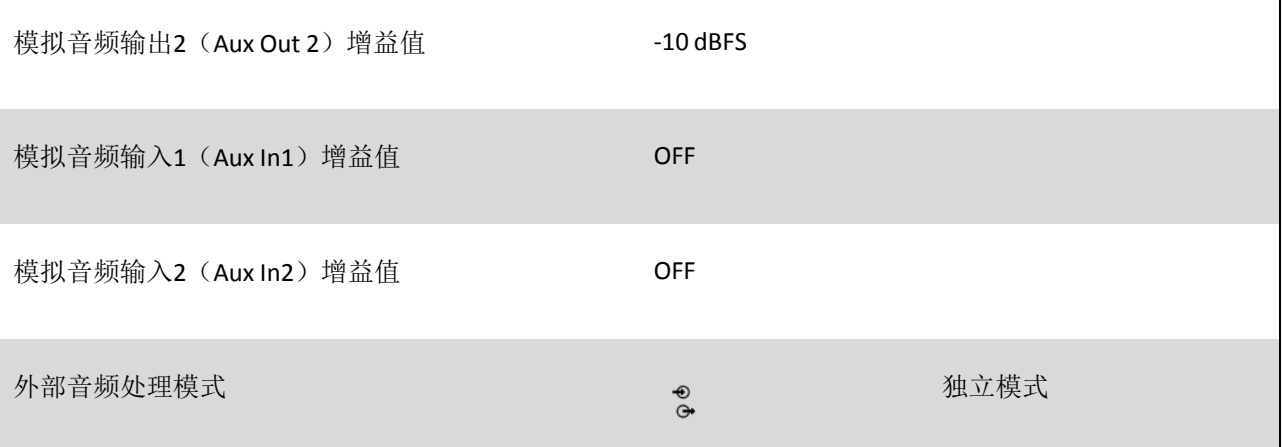

#### <span id="page-36-0"></span>**15.** 系统升级步骤

如果系统需要升级,您需要使用如下 4 个升级 文件: host x-xx-xx.mcs, peripheral x-xx-xx.mcs, web x-xx-xx.ubi and os x-xx-xx.img, 其中 x-xxxx 将会被当前版本号代替。

最新版本的的升级固件可以从 partner-domain 上下载,或向先歌或 Televic 中国办事处申请。 整个升级过程需要花费大约 20 分钟。

注意:每部分升级完成后,请重新启动中央单 元,以确保升级文件生效。并关闭再重新开启 浏览器,登录升级界面。

1. CU 固件升级: 点击"选择文件", 弹出对 话框。选择"host x-xx-xx.mcs"文件。并点击 "Upload"。

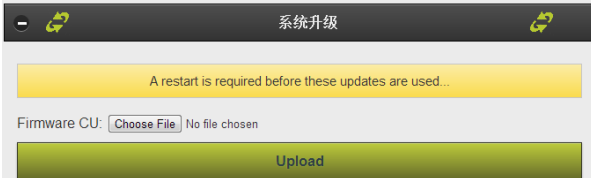

#### 然后,以下信息出现:

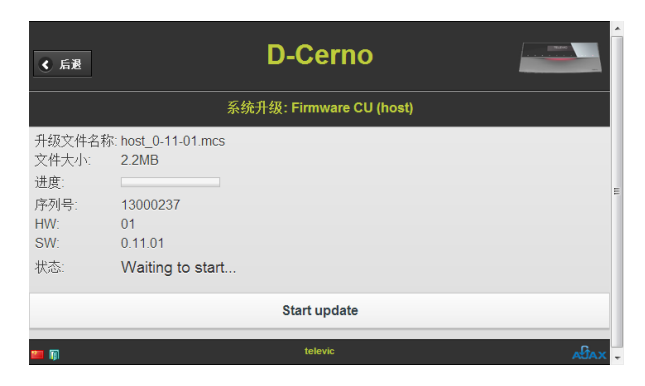

单击"Start update"来开启升级。大约需要 15 分钟左右完成升级。在"状态"栏: 你可 以监测当前状态。当升级完成后, "状态"改 变为"Update completed successfully!"。然后 点击"后退",并重新启动中央主机。

2. 讨论单元固件升级:在进行新项目升级前, 请手动重新启动中央主机,并重新登录升级界 面。然后选择文件"peripheral x-xx-xx.mcs" 并单击"Upload"。

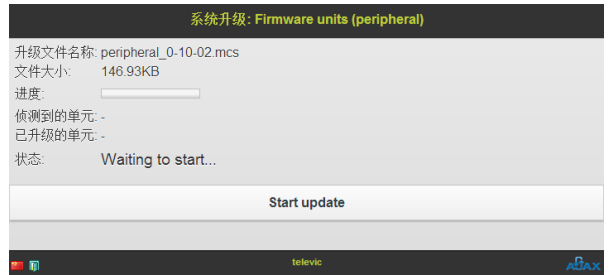

新界面将显示, 状态栏提示"Waiting to start"。单击"Start update"。升级需要花费 5 分钟左右时间。在升级过程中,讨论单元的 话筒指示灯会闪烁。当升级完成后, "已升级 的单元"数量应该等于连接到系统的总讨论单 元数目。如果数量不相等,请重新升级。

升级完成后重新启动中央主机并重新登录配置 页面。

3. 配置页面升级: 选择"web\_x-xx-xx.ubi"并 单击"Upload", "Start update"。此升级大 约花费 1 分钟。升级完成后,重新启动中央主 机并重新登录配置页面。

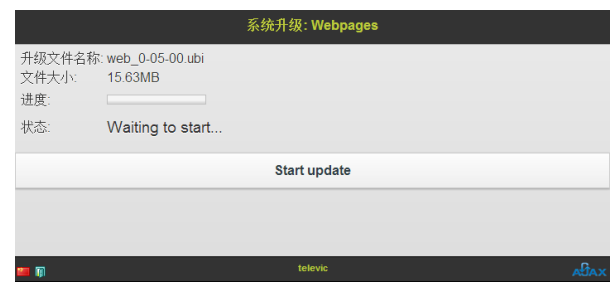

4. 系统升级:选择"os\_x-xx-xx.img" 并单击 "Upload","Start update"。此升级大约花 费 1 分钟。升级完成后,重新启动中央主机并 重新登录配置页面。

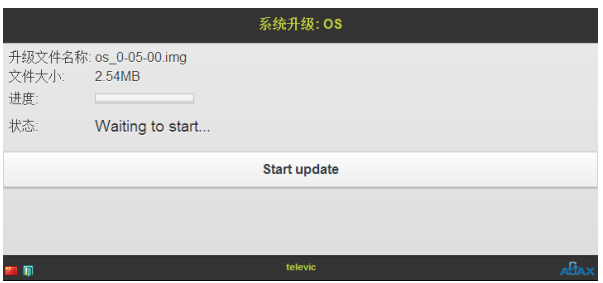

现在,所有系统都升级到了最近版本!

#### <span id="page-38-0"></span>**16.** 摄像跟踪

首先设置正确的目标 IP 地址和端口号。建议 端口号大于 3000,例如 9050。

数据包通过 UDP 协议发送,并采用如下结构 (\*由实际值代替):

{"serial": "\*\*\*\*\*\*\*\*","status": \*,"totalMicOn": \*,"totalMicReq",\*}

"Serial"包含了讨论单元的序列号。此序列号 印在讨论单元的底部,它是一个 8 位数的代码 (可能包含英文)。

代表单元"D-Cerno D"的序列号以"10"开始。

主席单元"D-Cerno C"的序列号以"11"开始。

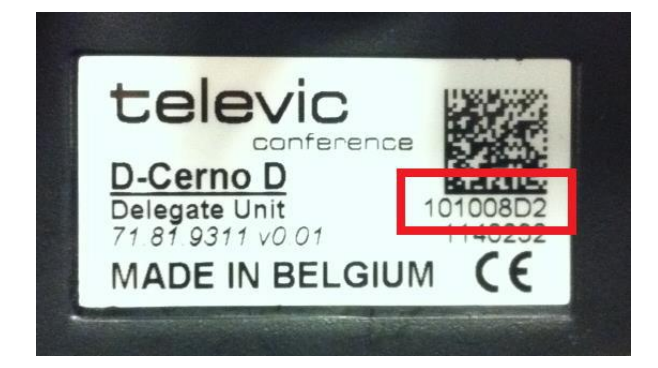

"status"状态字:

0:表示"关闭"

- 1:表示"开启"
- 2:表示"请求发言"

4: 表示"主席单元 Next In Line"按键激活

5:表示"主席单元优先权按键"

"totalMicOn"表示:当前一共激活的麦克风 数。

"totalMicReq"表示:当前一共在请求发言状 态的麦克风数。

例如麦克风序列号为"101008D2", 进入请求 发言模式,则中央主机会发出如下字符串:

{"serial": "101008D2","status": 2,"totalMicOn": 1,"totalMicReq",0}

通过重新选择麦克风激活模式,如下字符串将 被发送:

{"serial": "00000000","status": 0,"totalMicOn": 0,"totalMicReq",0}

# <span id="page-39-0"></span>**17. D-Cerno CUR** 开机模式

D-Cerno CU-R 有 2 中开机模式:

- 通过 ON/OFF 触摸按键
- 通过电源直接启动

可以通过 CUR 主机内部的硬件开关来选择启动 模式。默认的启动模式是 ON/OFF 按键。如果 希望实现通电后自动启动,请参考如下步骤:

- 确保没有任何设备(包括代表单元,电 源,网线等)连接至 CUR。
- 拧下底部的 6 个螺丝。

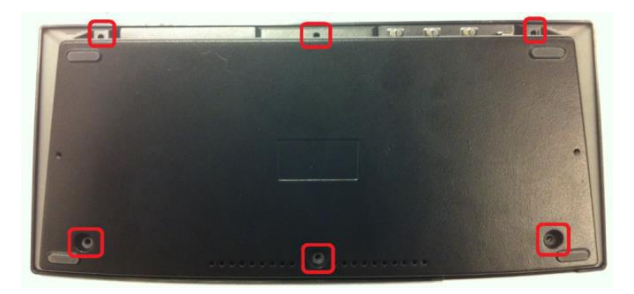

- 小心的打开 CUR 的前盖。"开机模式" 开关由红色方框标记。
- 

 如下图,"开机模式"开关。默认出厂 设置(为 ON/OFF 按键模式),开关被 拨动在左边。将此开关拨动到右边,将 启动"电源直接启动"模式。

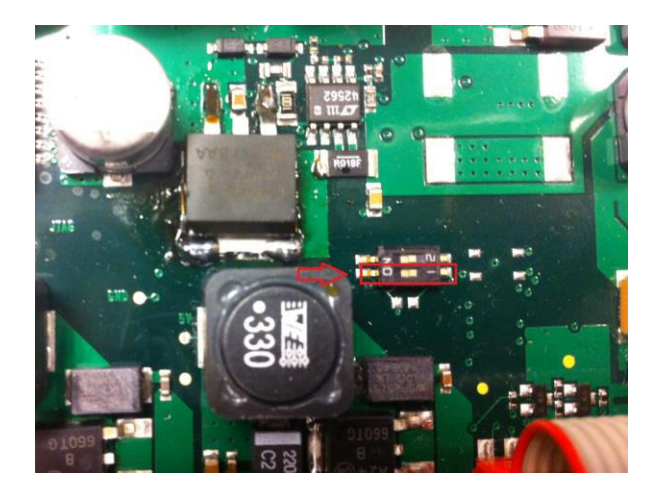

最后小心地组装好 CUR。

注意:在开启 CUR 中央主机前,请务必将所有 讨论单元都连接到主机。